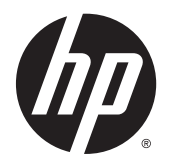

Gebruikershandleiding

© 2015 Hewlett-Packard Development Company, L.P.

HDMI, het HDMI-logo en High-Definition Multimedia Interface zijn handelsmerken of gedeponeerde handelsmerken van HDMI Licensing LLC.

De bijgevoegde informatie kan zonder aankondiging worden veranderd. De enige garanties die gelden voor HP-producten en diensten zijn de garanties die worden beschreven in de garantievoorwaarden behorende bij deze producten en diensten. Aan de informatie in deze publicatie kunnen geen aanvullende rechten worden ontleend. HP is niet aansprakelijk voor technische fouten, drukfouten of weglatingen in deze publicatie.

#### **Kennisgeving van product**

In deze handleiding worden de voorzieningen beschreven die op de meeste modellen beschikbaar zijn. Sommige functies zijn mogelijk niet beschikbaar op uw product. Sommige functies zijn mogelijk niet beschikbaar op uw product. Voor de meest recente gebruikershandleiding gaat u naar <http://www.hp.com/support>en selecteert u uw land. Kies **Drivers en downloads** en volg de instructies op het scherm.

Voor de meest recente gebruikershandleiding gaat u naar <http://www.hp.com/support>en selecteert u uw land. Kies **Drivers en downloads** en volg de instructies op het scherm.

Eerste editie: juli 2015

Artikelnummer van dit document: 820350-331

#### **Over deze handleiding**

Deze gids geeft informatie over opties van de monitor, het instellen van de monitor, en technische specificaties.

- **WAARSCHUWING!** Duidt een gevaarlijke situatie aan die **kan** resulteren in overlijden of ernstig letsel wanneer dit gevaar niet vermeden wordt.
- **VOORZICHTIG:** Duidt een gevaarlijke situatie aan die **kan** resulteren in licht of matig letsel wanneer dit gevaar niet vermeden wordt.
- **CPMERKING:** Bevat extra informatie om belangrijke punten uit de hoofdtekst te benadrukken of aan te vullen.
- **TIP:** Biedt handige tips voor het voltooien van een taak.

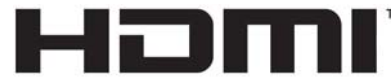

HIGH-DEFINITION MULTIMEDIA INTERFACE

Dit product bevat technologie voor HDMI.

# **Inhoudsopgave**

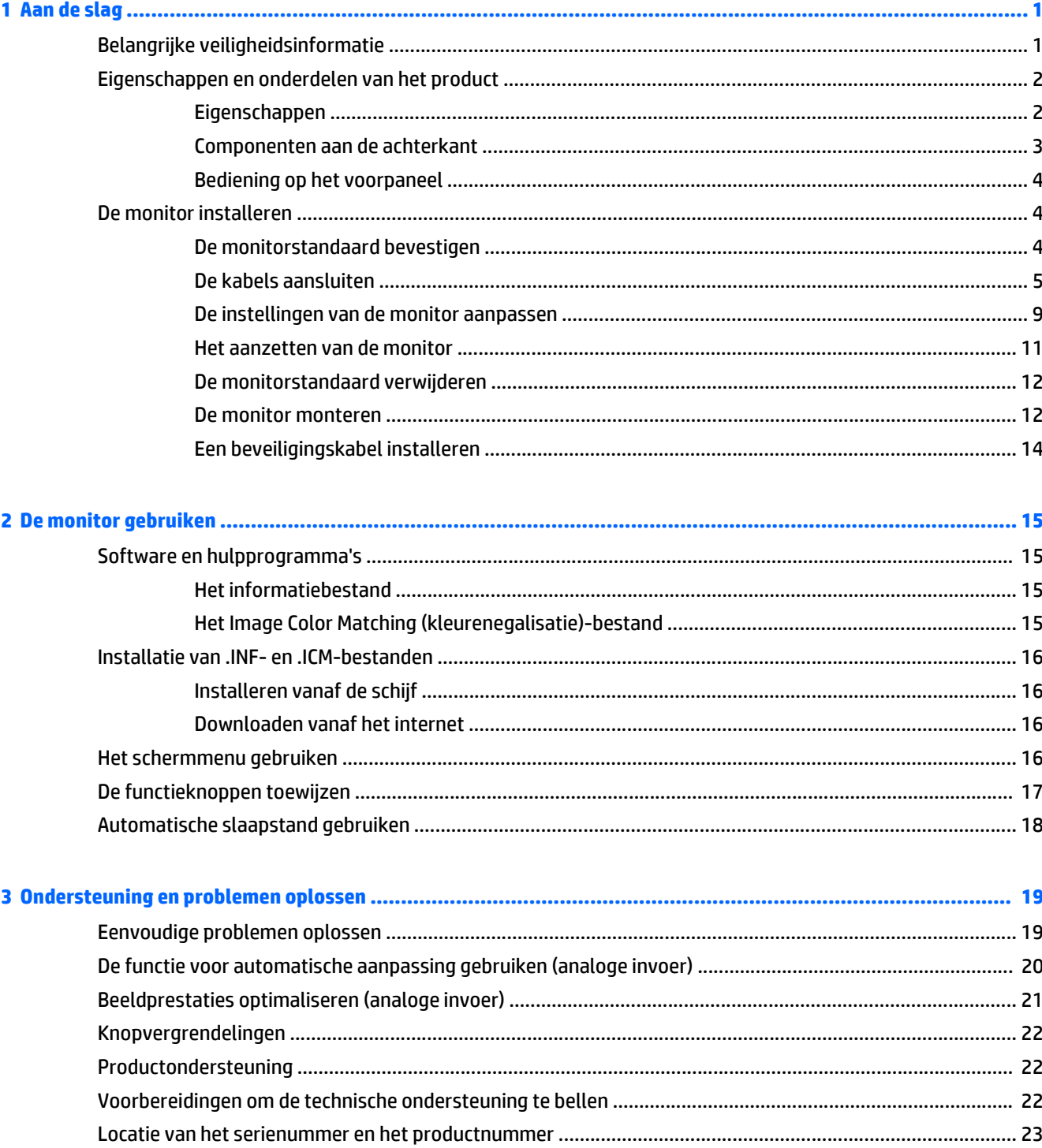

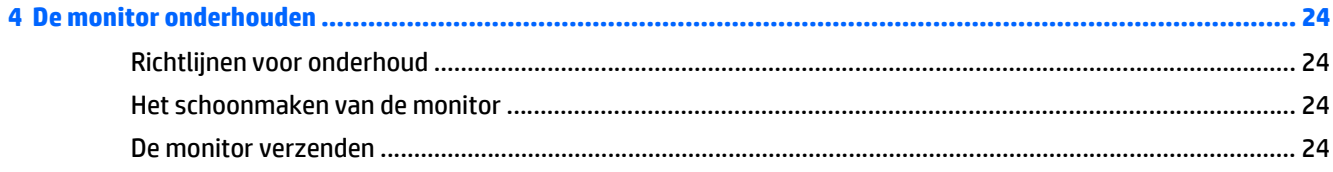

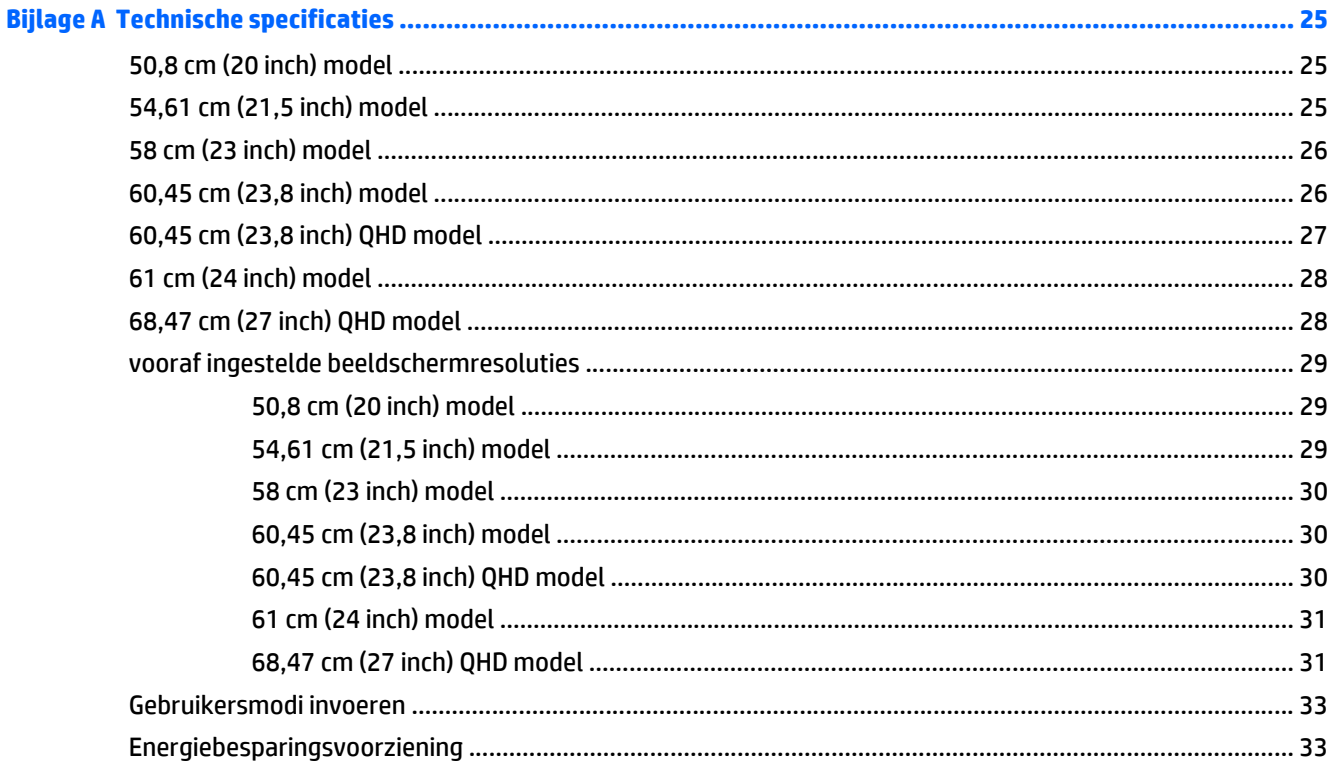

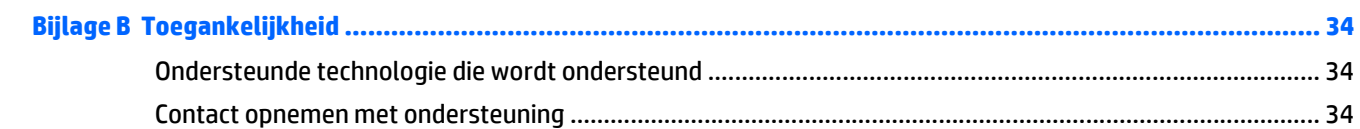

# <span id="page-6-0"></span>**1 Aan de slag**

# **Belangrijke veiligheidsinformatie**

De monitor wordt geleverd met een netsnoer. Als u een ander netsnoer wilt gebruiken, controleert u of de voedingsbron en de aansluiting geschikt zijn voor deze monitor. Raadpleeg de *Kennisgevingen van het product* op de schijf, als deze is meegeleverd, of in de documentatiekit voor informatie over de juiste netvoedingskabel voor gebruik met de monitor.

**WAARSCHUWING!** U vermijdt als volgt het risico van een elektrische schok of beschadiging van de apparatuur:

- Sluit het netsnoer aan op een gemakkelijk bereikbaar stopcontact.
- Koppel de voeding van het product los door het netsnoer uit het stopcontact te halen.

• Als het netsnoer voorzien is van een geaarde stekker, moet u het aansluiten op een geaard stopcontact. Hef de aarding van het netsnoer niet op door de stekker in een niet-geaard stopcontact te steken. De aardingspen is een belangrijke veiligheidsvoorziening.

Plaats niets op de netsnoeren of kabels. Plaats deze zo dat niemand per ongeluk erover kan struikelen of erop kan trappen.

Lees de *Handleiding voor veiligheid en comfort* voor informatie over het vermijden van het risico op ernstige verwondingen. In de handleiding vindt u een beschrijving van de juiste instelling van het werkstation, de correcte houding en goede en gezonde gewoonten bij het werken met de computer. Ook bevat de handleiding belangrijke informatie over elektrische en mechanische veiligheid. U vindt deze handleiding op het web op [http://www.hp.com/ergo.](http://www.hp.com/ergo)

**A VOORZICHTIG:** Sluit ter bescherming van uw apparatuur alle netsnoeren van de computer en van randapparatuur zoals monitor, printer of scanner aan op een voorziening ter beveiliging tegen stroompieken, zoals een speciale stekkerdoos of een UPS (Uninterruptible Power Supply). Niet alle stekkerdozen beveiligen tegen stroompieken. De stekkerdoos moet deze functie uitdrukkelijk vermelden. Gebruik een stekkerdoos met stroompiekbeveiliging waarvan de fabrikant een regeling kent voor vervanging bij schade, zodat u de apparatuur kunt laten vervangen als de bescherming faalt.

Gebruik geschikt meubilair van een correct formaat voor een goede ondersteuning van uw HP LCD-monitor.

**WAARSCHUWING!** LCD-monitors die niet goed op dressoirs, boekenkasten, boekenplanken, bureaus, luidsprekers, koffers of karren staan, kunnen vallen en persoonlijk letsel veroorzaken.

Zorg ervoor dat u alle snoeren en kabels die worden aangesloten op de lcd-monitor correct leidt, zodat niemand deze kan vastpakken, eraan kan trekken of erover kan struikelen.

Zorg dat het totale aantal ampères van de op hetzelfde stopcontact aangesloten apparaten de stroomcapaciteit van het stopcontact niet overschrijdt en dat het totale aantal ampères van de apparaten op het verlengsnoer de stroomcapaciteit van het snoer niet overschrijdt. Controleer het stroomlabel om de ampèrewaarde (AMPS of A) van elk apparaat te bepalen.

Plaats de monitor in de buurt van een stopcontact waar u gemakkelijk bij kunt. Koppel de monitor los door de stekker stevig vast te pakken en deze uit het stopcontact te trekken. Koppel de monitor nooit los door aan het snoer te trekken.

Laat de monitor niet vallen en plaats de monitor niet op een wankel oppervlak.

<span id="page-7-0"></span>**THE OPMERKING:** Dit product is geschikt voor ontspanningsdoeleinden. Overweeg het plaatsen van de monitor in een gecontroleerde lichtomgeving om interferentie van omringend licht en heldere oppervlakken te voorkomen dat storende reflecties op het scherm kan veroorzaken.

## **Eigenschappen en onderdelen van het product**

#### **Eigenschappen**

De monitor heeft onder meer de volgende eigenschappen:

- 50,8 cm (20 inch) diagonaal weergavegebied en met resolutie van 1600 x 900, plus volledige ondersteuning voor lagere resoluties aangepaste schaling voor een maximale beeldgrootte met behoud van de oorspronkelijke verhoudingen
- 54,6 cm (21,5 inch) diagonaal weergavegebied en met resolutie van 1920 x 1080, plus volledige ondersteuning voor lagere resoluties aangepaste schaling voor een maximale beeldgrootte met behoud van de oorspronkelijke verhoudingen
- 58 cm (23 inch) diagonaal weergavegebied en met resolutie van 1920 x 1080, plus volledige ondersteuning voor lagere resoluties aangepaste schaling voor een maximale beeldgrootte met behoud van de oorspronkelijke verhoudingen
- 60,45 cm (23,8 inch) diagonaal weergavegebied en met resolutie van 1920 x 1080, plus volledige ondersteuning voor lagere resoluties aangepaste schaling voor een maximale beeldgrootte met behoud van de oorspronkelijke verhoudingen
- 60,45 cm (23,8 inch) diagonaal weergavegebied en met resolutie van 2560 x 1440 (QHD), plus volledige ondersteuning voor lagere resoluties aangepaste schaling voor een maximale beeldgrootte met behoud van de oorspronkelijke verhoudingen
- 61 cm (24 inch) diagonaal weergavegebied en met resolutie van 1920 x 1200, plus volledige ondersteuning voor lagere resoluties aangepaste schaling voor een maximale beeldgrootte met behoud van de oorspronkelijke verhoudingen
- 68,47 cm (27 inch) diagonaal weergavegebied en met resolutie van 2560 x 1440 (QHD), plus volledige ondersteuning voor lagere resoluties aangepaste schaling voor een maximale beeldgrootte met behoud van de oorspronkelijke verhoudingen
- Reflectiewerend scherm met LED-achtergrondverlichting
- Brede beeldhoek, zodat u zowel zittend als staand of van de zijkant een goed zicht op de monitor hebt
- **Draaifunctie**
- Mogelijkheid om de monitor te draaien van de landschapmodus naar de portretmodus
- Mogelijkheden om de monitor naar links/rechts te draaien en in hoogte te verstellen
- Verwijderbare standaard voor flexibele installatiemogelijkheden van de monitor.
- DisplayPort en VGA video-ingangen (kabels meegeleverd)
- Eén HDMI (High-Definition Multimedia Interface) video-ingang (kabel niet meegeleverd)
- USB 2.0-hub met één upstream-poort (maakt verbinding met de computer) en twee downstreampoorten (maakt verbinding met USB-apparaten)
- USB-kabel bijgeleverd voor aansluiting van de USB-hub van de monitor op de USB-connector van de computer
- Plug-and-play-mogelijkheid indien het besturingssysteem dit ondersteunt
- <span id="page-8-0"></span>● Veiligheidsslot op achterzijde van de monitor voor optionele beveiligingskabel
- Menu met scherminstellingen in verschillende talen waarmee het scherm gemakkelijk kan worden geconfigureerd en geoptimaliseerd
- HP Display Assistant software voor het aanpassen van monitorinstellingen en het inschakelen van antidiefstalfuncties (raadpleeg de *Handleiding voor HP Display Assistant* die op de schijf bij de monitor is meegeleverd)
- HDCP (High Bandwidth Digital Content Protection)-kopieerbeveiliging op DVI- en HDMI-ingangen
- Software- en documentatieschijf met onder andere monitorstuurprogramma's en productdocumentatie
- Energiebesparingsvoorziening om te voldoen aan vereisten voor vermindering van het energieverbruik
- **OPMERKING:** Voor veiligheidsinformatie en voorschriften raadpleegt u de *Kennisgevingen voor het product* op de schijf, als deze is meegeleverd, of in de documentatiekit. Ga voor updates voor de gebruikershandleiding van het product naar<http://www.hp.com/support>en selecteer uw land. Kies **Drivers en downloads** en volg de instructies op het scherm.

#### **Componenten aan de achterkant**

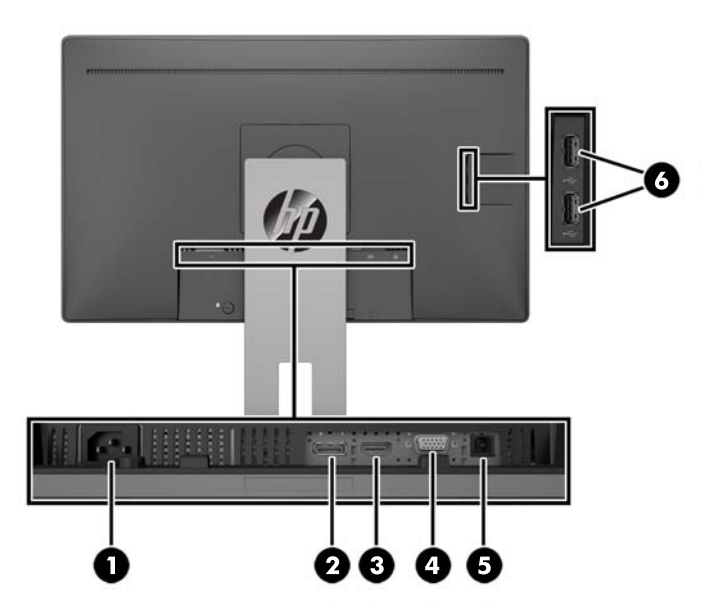

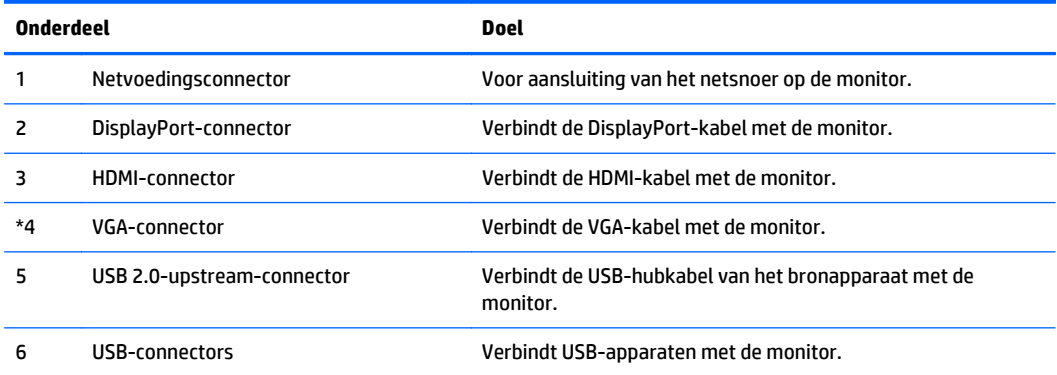

#### <span id="page-9-0"></span>**Bediening op het voorpaneel**

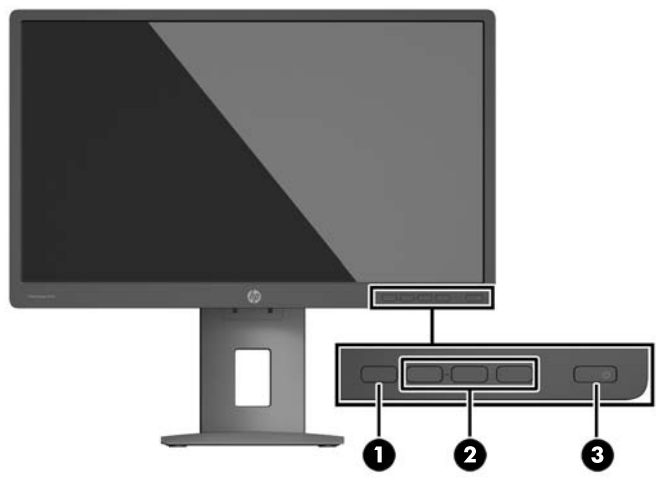

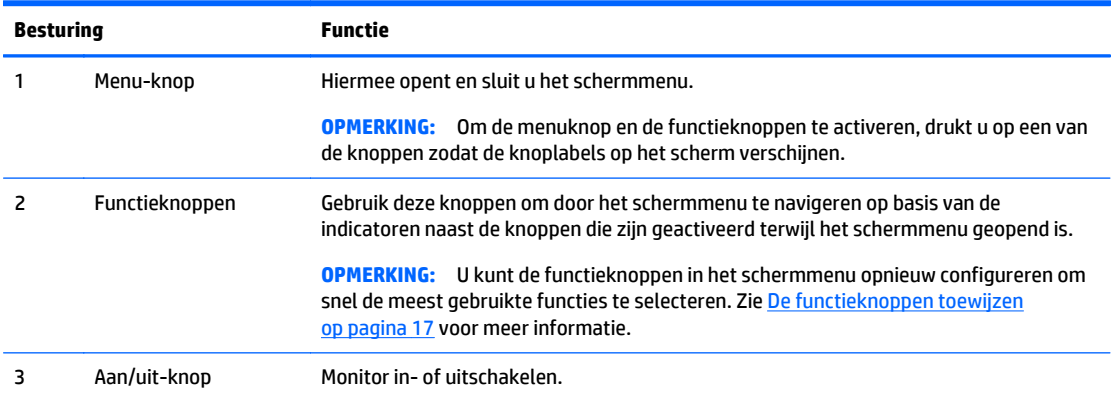

**OPMERKING:** Om een OSD menusimulator te bekijken, kunt u de HP Customer Self Repair Services Media Library bezoeken op [http://www.hp.com/go/sml.](http://www.hp.com/go/sml)

# **De monitor installeren**

#### **De monitorstandaard bevestigen**

- **VOORZICHTIG:** Raak het oppervlak van het LCD-scherm niet aan. Wanneer u druk op het LCD-scherm uitoefent, kunnen de oriëntatie en de kleurverdeling van de vloeibare kristallen nadelig worden beïnvloed. Als dit probleem zich voordoet zal het scherm zich niet meer herstellen.
	- **1.** Leg de monitor met de voorzijde naar beneden op een effen oppervlak dat bedekt is met een schone, droge doek.
	- **2.** Schuif de bovenkant van de montageplaat **(1)** op de standaard onder het bovenste lipje van de opening in de achterzijde van het paneel.
	- **3.** Laat de onderkant van de montageplaat van de standaard **(2)** in de opening zakken tot deze vastklikt.

<span id="page-10-0"></span>**4.** De vergrendeling **(3)** klikt naar boven wanneer de standaard op zijn plaats zit.

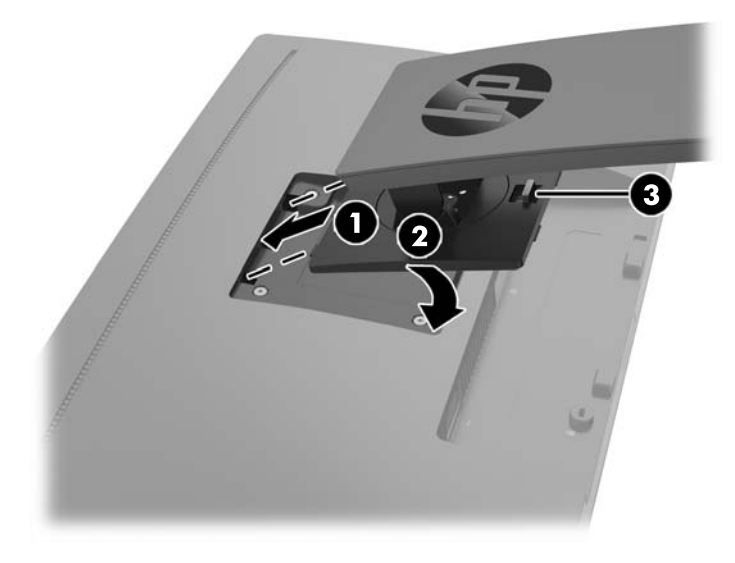

#### **De kabels aansluiten**

- **<sup>2</sup> OPMERKING:** De monitor wordt geleverd met bepaalde kabels. Niet alle kabels die in dit hoofdstuk zijn weergeven, worden met de monitor meegeleverd.
	- **1.** Plaats de monitor op een geschikte, goed geventileerde locatie in de buurt van de computer.
	- **2.** Voordat u de kabels aansluit leidt u de kabels door het kabelgeleidingsgat in het midden van de standaard.

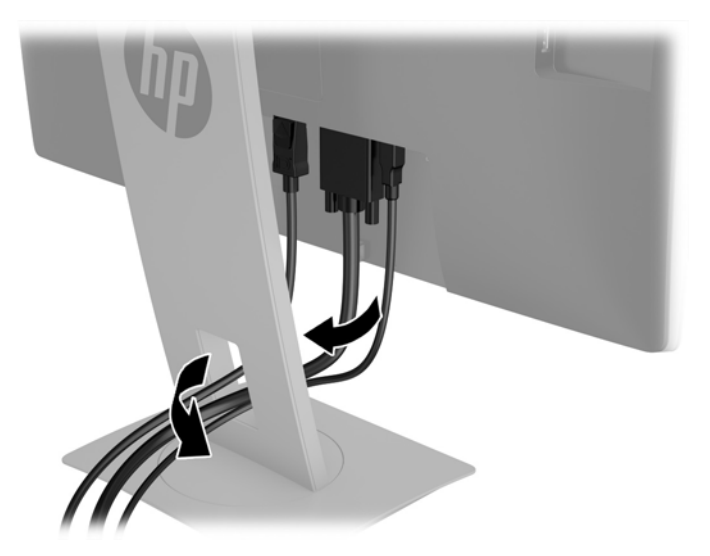

- **3.** Sluit een videokabel aan.
	- **The OPMERKING:** De monitor detecteert automatisch op welke ingang een geschikt videosignaal wordt ontvangen. De invoer kan worden geselecteerd door op de knop Menu te drukken om toegang te krijgen tot het schermmenu en **Invoercontrole** te selecteren.
		- Sluit een VGA-kabel aan op de VGA-connector aan de achterzijde van de monitor en het andere uiteinde op de VGA-connector van het bronapparaat.

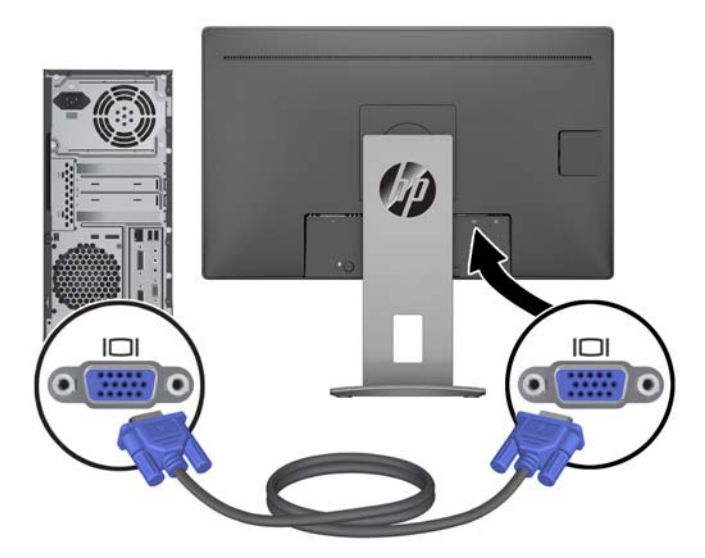

● Sluit de meegeleverde DisplayPort IN-kabel aan op de DisplayPort-connector aan de achterzijde van de monitor en het andere uiteinde op de DisplayPort-connector van het bronapparaat.

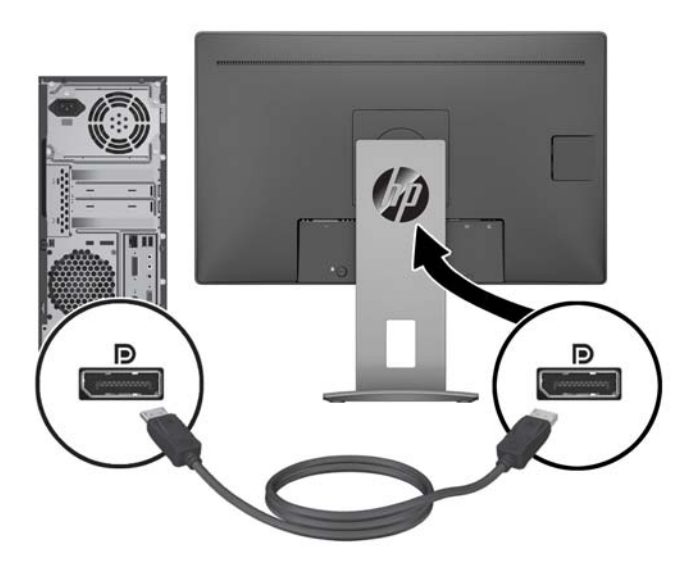

● Sluit een HDMI-kabel aan op de HDMI-connector aan de achterzijde van de monitor en het andere uiteinde op de HDMI-connector van het bronapparaat.

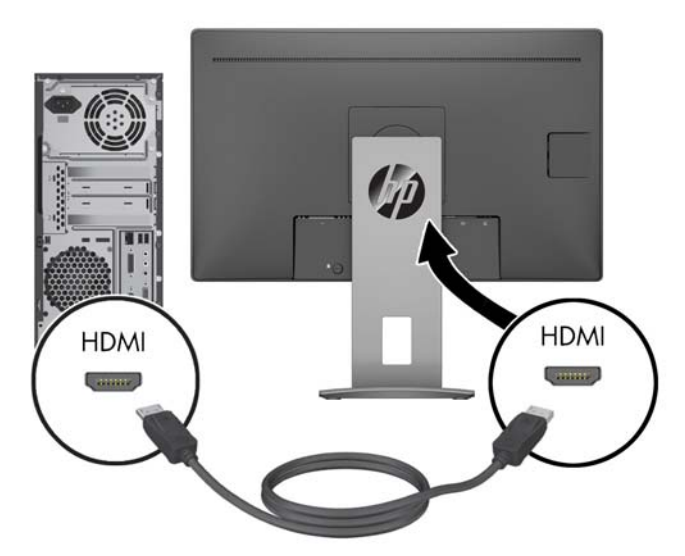

**4.** Sluit de type B-connector van de USB-upstream-kabel aan op de USB-upstream-poort aan de achterzijde van de monitor en de type A-connector op de USB-downstream-poort van het bronapparaat.

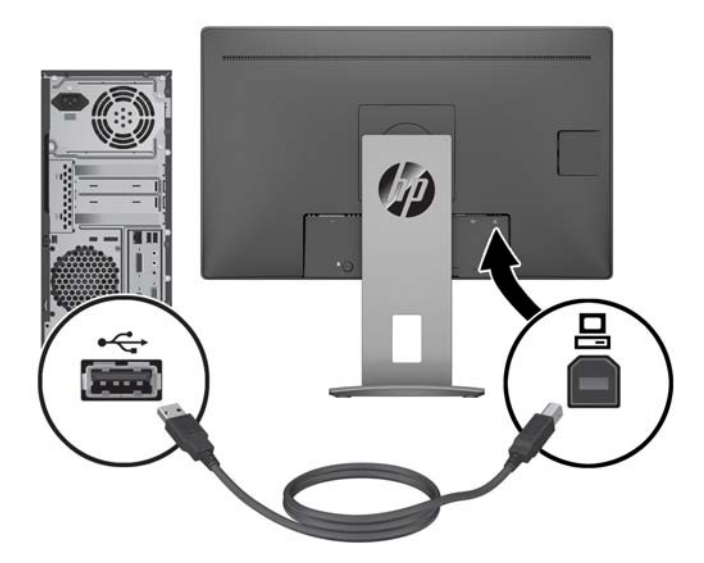

**5.** Sluit een uiteinde van het netsnoer aan op de netvoedingsconnector aan de achterkant van de monitor en het andere uiteinde op een elektrisch stopcontact.

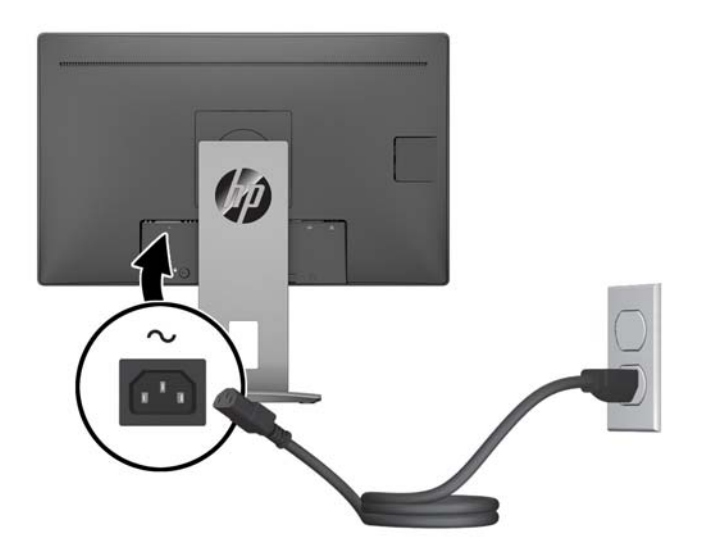

**A WAARSCHUWING!** U vermijdt als volgt het risico van een elektrische schok of beschadiging van de apparatuur:

Schakel de randaardestekker van het netsnoer niet uit. De geaarde stekker is een belangrijke veiligheidsvoorziening.

Sluit het netsnoer aan op een geaard stopcontact dat altijd goed bereikbaar is.

Sluit de voeding naar het product af door het netsnoer uit het stopcontact te halen.

Plaats niets op de netsnoeren of kabels. Plaats deze zo dat niemand per ongeluk erover kan struikelen of erop kan trappen. Trek niet aan het snoer of de kabel. Als u de stekker uit het stopcontact haalt, moet u het snoer bij de stekker vastnemen.

#### <span id="page-14-0"></span>**De instellingen van de monitor aanpassen**

**1.** Kantel het scherm naar voren of naar achteren tot het op een comfortabele ooghoogte staat.

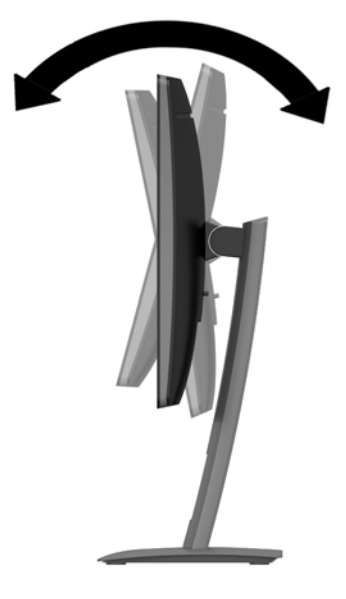

**2.** Draai de monitor naar links of naar rechts tot u de beste kijkhoek krijgt.

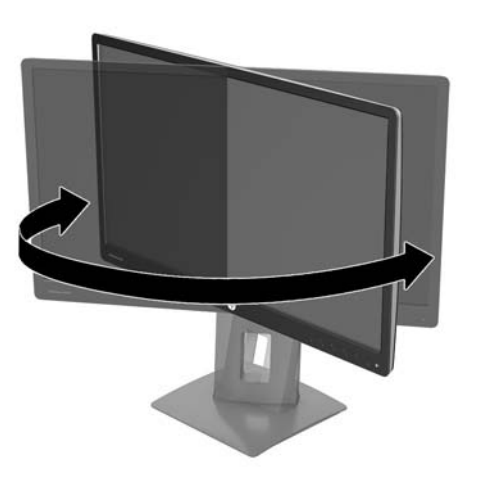

**3.** Plaats de monitor op een comfortabele hoogte voor uw eigen werkstation. De schuine rand aan de bovenkant van de monitor dient niet hoger te zijn dan uw ooghoogte. Mensen die contactlenzen dragen zijn vaak gebaat met een lager geplaatste en achteroverhellende monitor. De monitor dient aangepast te worden aan uw werkhouding gedurende de dag.

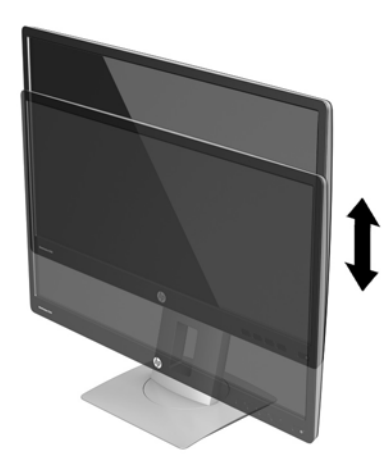

- **4.** Al naar gelang uw gebruiksbehoefte kunt u de monitor draaien van de landschapmodus naar de portretmodus.
	- **a.** Plaats de monitor in de hoogste stand en kantel hem zo ver mogelijk naar achteren.
	- **b.** Draai de monitor 90° met de klok mee, van de landschapmodus naar de portretmodus.
		- **A voorzichtig:** Als de monitor bij het kantelen of draaien niet in de hoogste stand en het verst gekanteld staat, raakt de rechterbenedenhoek van het scherm de monitorvoet en kan de monitor beschadigd worden.

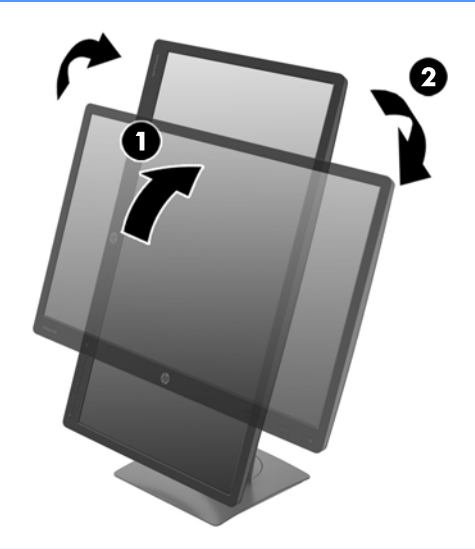

**The OPMERKING:** Om informatie op het scherm in portretmodus te bekijken, kunt u de HP Display Assistant software installeren die is meegeleverd op de software- en documentatieschijf. De stand van het schermmenu kan eveneens naar de portretmodus gedraaid worden. U draait het menu met scherminstellingen door dit met de knop Menu aan de voorzijde van het scherm te openen, **Schermmenubeheer** te selecteren en vervolgens **Weergaverichting OSD** te selecteren.

#### <span id="page-16-0"></span>**Het aanzetten van de monitor**

- **1.** Druk op de aan/uit-knop op de computer om deze in te schakelen.
- **2.** Druk op de aan/uit-knop op de voorzijde van de monitor om deze in te schakelen.

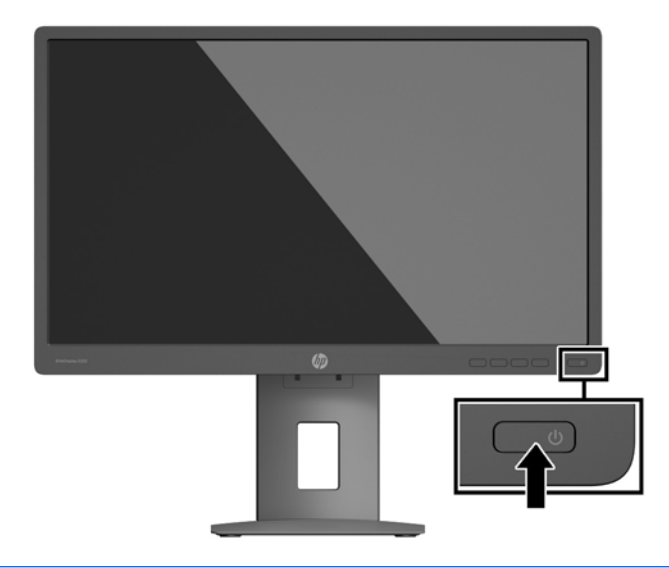

- **VOORZICHTIG:** Er kan inbrandschade van een afbeelding ontstaan als een monitor gedurende twaalf uur of meer zonder onderbreking hetzelfde statische beeld vertoont. Om schade door inbranden op uw monitorscherm te vermijden, moet u altijd een schermbeveiliger activeren of de monitor uitschakelen als deze gedurende lange tijd niet wordt gebruikt. Inbranden van het beeld kan op alle LCD-schermen voorkomen. Monitoren met "inbranding" vallen niet onder de HP-garantie.
- **<sup>2</sup> OPMERKING:** Als de aan/uit-knop niet werkt, is de vergrendelingsfunctie van de aan/uit-knop mogelijk ingeschakeld. U schakelt deze functie uit door de aan/uit-knop van de monitor ongeveer tien seconden ingedrukt te houden.
- **The PMERKING:** U kunt het aan/uit-lampje via het menu met scherminstellingen uitschakelen. Druk op de knop Menu op de voorzijde van de monitor en selecteer **Voedingsbeheer** > **Aan/uit-lampje** > **Uit**.

Wanneer u de monitor inschakelt verschijnt er gedurende vijf seconden een bericht over de monitorstatus. Dit bericht vermeldt welk ingangssignaal momenteel het actieve signaal is, de status van de automatische broninstelling (aan of uit; standaardinstelling is 'aan'), de huidige ingestelde schermresolutie en de aanbevolen in te stellen schermresolutie.

De monitor scant automatisch de invoersignalen om een actief invoersignaal te zoeken en dat te gebruiken voor het scherm.

#### <span id="page-17-0"></span>**De monitorstandaard verwijderen**

U kunt de monitor van de standaard verwijderen om deze aan de wand, op een zwenkarm of op een andere montagevoorziening te bevestigen.

**A vOORZICHTIG:** Voordat u de monitor demonteert, moet u controleren of deze is uitgeschakeld en of alle kabels zijn losgekoppeld.

- **1.** Koppel alle snoeren en kabels los van de monitor.
- **2.** Leg de monitor met de voorkant naar onderen op een effen oppervlak dat bedekt is met een schone, droge doek.
- **3.** Druk op de vergrendeling aan de onderzijde van de monitor **(1)**.
- **4.** Hef de onderkant van de standaard op tot de montageplaat uit de opening in het paneel **(2)** komt.
- **5.** Schuif de standaard uit de opening **(3)**.

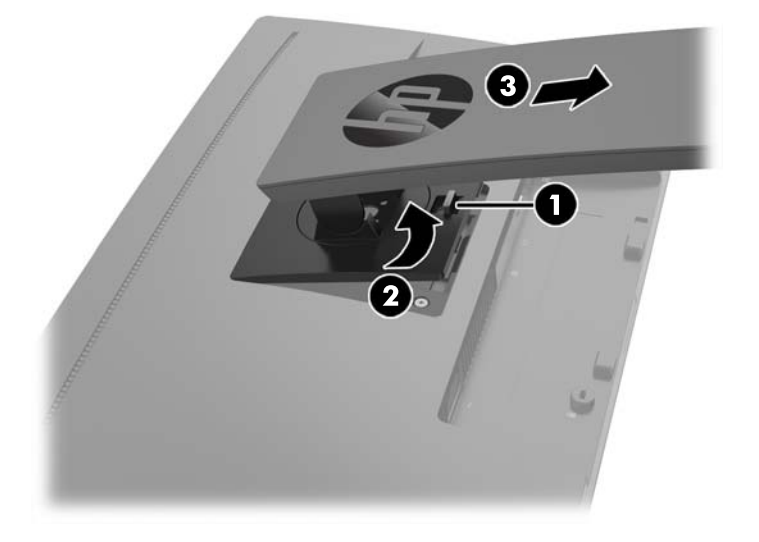

#### **De monitor monteren**

De monitor kan aan een muur, op een zwenkarm of een andere armatuur worden bevestigd.

**<sup>2</sup> OPMERKING:** Dit apparaat moet worden ondersteund door een wandmontagebeugel die is goedgekeurd door UL of CSA.

Indien de monitor TCO-gecertificeerd is, moet het netsnoer dat is aangesloten op de monitor een afgeschermde voedingskabel zijn. Het gebruik van een afgeschermde voedingskabel voldoet aan de criteria van TCO-certificaten voor monitorproducten. Ga naar www.tcodevelopment.com voor informatie over TCOvereisten.

- **A VOORZICHTIG:** Deze monitor is voorzien van VESA-compatibele schroefgaten met een onderlinge afstand van 100 mm. Voor bevestiging van een montagevoorziening van een andere leverancier aan de monitor zijn vier schroeven met een lengte van 10 mm, een doorsnee van 4 mm en een spoed van 0,7 vereist. Langere schroeven mogen niet worden gebruikt, omdat die de monitor kunnen beschadigen. Het is belangrijk dat u controleert of de montagevoorziening voldoet aan de VESA-standaard en volgens de fabrikant geschikt is voor het gewicht van de monitor. Voor optimale prestaties is het belangrijk het netsnoer en de videokabels te gebruiken die met de monitor zijn meegeleverd.
	- **1.** Koppel de monitor los van de standaard. De monitorstandaard verwijderen op pagina 12.

**2.** Verwijder de vier schroeven uit de VESA-gaten in de achterzijde van de monitor.

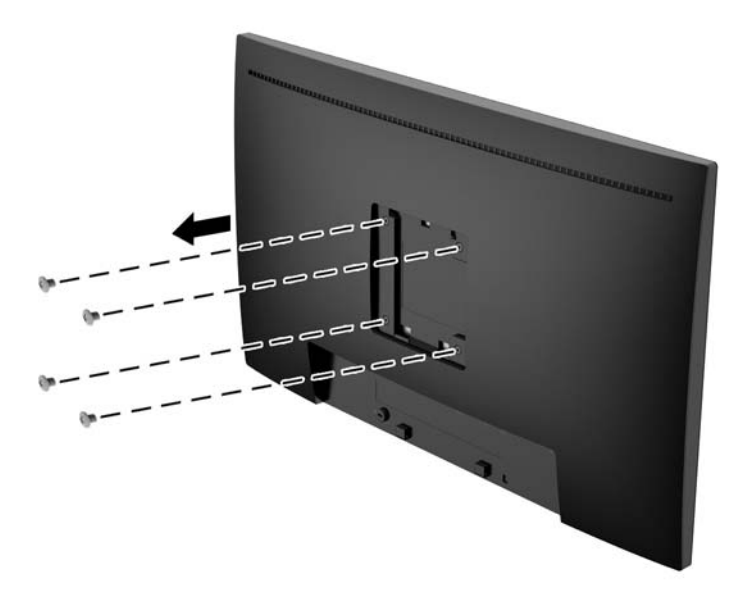

**3.** Installeer de montageplaat aan de muur of zwenkarm met behulp van de vier schroeven die uit de VESA-gaten aan de achterzijde van de monitor zijn gehaald.

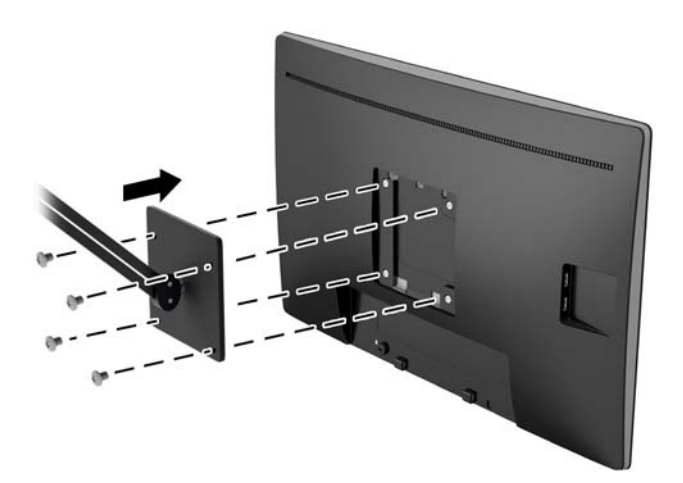

### <span id="page-19-0"></span>**Een beveiligingskabel installeren**

U kunt de monitor aan een vast voorwerp bevestigen met een optioneel HP kabelslot.

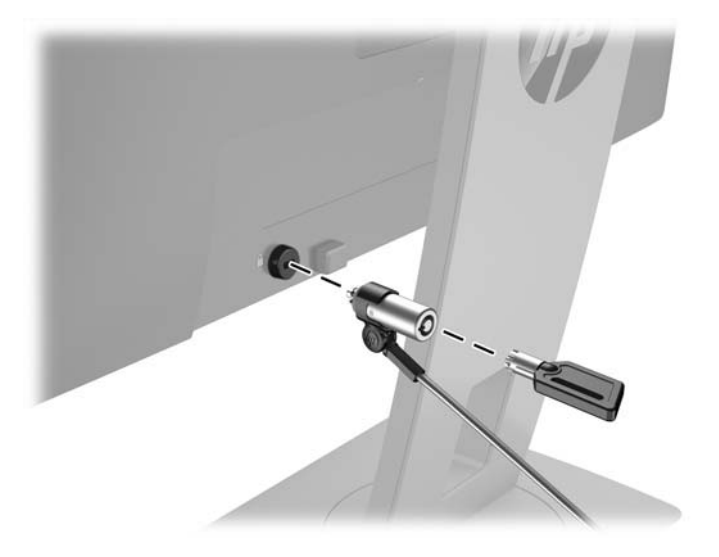

# <span id="page-20-0"></span>**2 De monitor gebruiken**

## **Software en hulpprogramma's**

Op de schijf die met de monitor wordt meegeleverd, vindt u de volgende bestanden die u op de computer kunt installeren:

- een INF-bestand
- ICM-bestanden (Image Color Matching) (één voor elke gekalibreerde kleurruimte)

#### **Het informatiebestand**

Het INF-bestand definieert de monitorbronnen die door Microsoft Windows worden gebruikt, om te zorgen dat de monitor compatibel is met de grafische kaart in de computer.

Deze monitor ondersteunt Microsoft Windows Plug-and-Play en functioneert ook correct wanneer het .INFbestand niet wordt geïnstalleerd. Voor Plug-and-Play-gebruik van de monitor is het vereist dat de grafische kaart van de computer compatibel is met VESA DDC2 en dat de monitor rechtstreeks op de videokaart wordt aangesloten. Plug-and-Play werkt niet via losse BNC-type connectors of via distributiebuffers/verdeeldozen.

#### **Het Image Color Matching (kleurenegalisatie)-bestand**

Een ICM-bestand is een gegevensbestand dat door grafische programma's wordt gebruikt om een consistent kleurgebruik te waarborgen tussen monitor en printer en tussen scanner en monitor. Dit bestand wordt geraadpleegd door grafische programma's die deze functie ondersteunen.

**<sup>3</sup> OPMERKING:** Het ICM-kleurprofiel voldoet aan de specificaties van het International Color Consortium (ICC).

## <span id="page-21-0"></span>**Installatie van .INF- en .ICM-bestanden**

Als u heeft geconstateerd dat een update noodzakelijk is, kunt u het .INF- en .ICM-bestand installeren vanaf de schijf of ze downloaden.

#### **Installeren vanaf de schijf**

Ga als volgt te werk om de .INF- en .ICM-bestanden vanaf de schijf op de computer te installeren:

- **1.** Plaats de schijf in de optischeschijfeenheid van de computer. Het schijfmenu wordt weergegeven.
- **2.** Raadpleeg het informatiebestand **HP monitor software**.
- **3.** Selecteer **Install Monitor Driver Software**.
- **4.** Volg de aanwijzingen op het scherm.
- **5.** Controleer via het onderdeel Beeldscherm van Configuratiescherm of de juiste beeldschermresolutie en verversingsfrequentie zijn ingesteld.

**<sup>EX</sup> OPMERKING:** Wanneer er tijdens de installatie een fout optreedt, moet u de .INF- en .ICM-bestanden voor de monitor mogelijk handmatig vanaf de schijf installeren. Raadpleeg het bestand HP Monitor Software Information op de schijf.

#### **Downloaden vanaf het internet**

Als u niet over een computer of een bronapparaat met een optischeschijfeenheid beschikt, kunt u de nieuwste versie van .INF- en .ICM-bestanden downloaden via de ondersteuningswebsite van HP-monitoren.

- **1.** Ga naar<http://www.hp.com/support>en selecteer de gewenste land/regio en taal.
- **2.** Selecteer **Drivers en Downloads**, typ het model van uw monitor in het zoekveld **Zoeken op product** en klik op **Start**.
- **3.** Selecteer zo nodig de monitor uit de lijst.
- **4.** Selecteer uw besturingssysteem en klik vervolgens op **Volgende**.
- **5.** Klik op **Stuurprogramma Beeldscherm/Monitor** om de lijst van stuurprogramma's te openen.
- **6.** Klik op het stuurprogramma.
- **7.** Klik op het tabblad **Systeemvereisten** en controleer vervolgens of uw systeem voldoet aan de minimale vereisten.
- **8.** Klik op **Downloaden** en volg de instructies op het scherm om de software te downloaden.

#### **Het schermmenu gebruiken**

Gebruik het schermmenu om het beeld op het scherm van de monitor aan te passen aan uw voorkeuren. U kunt toegang krijgen tot en aanpassingen maken in het schermmenu met de knoppen aan de voorzijde van de monitor.

Om toegang tot het schermmenu te krijgen en aanpassingen te maken, doet u het volgende:

- <span id="page-22-0"></span>**1.** Als de monitor nog niet aan staat, drukt u op de aan/uit-knop om deze in te schakelen.
- **2.** Om toegang te krijgen tot het schermmenu, drukt u op één van de vier knoppen op het voorpaneel om de knoppen te activeren en drukt u vervolgens op de knop Menu om het schermmenu te openen.
- **3.** Gebruik de drie functieknoppen om te navigeren, opties te selecteren en de menukeuzes aan te passen. De knoplabels zijn variabel en hangen af van het menu of submenu dat actief is.

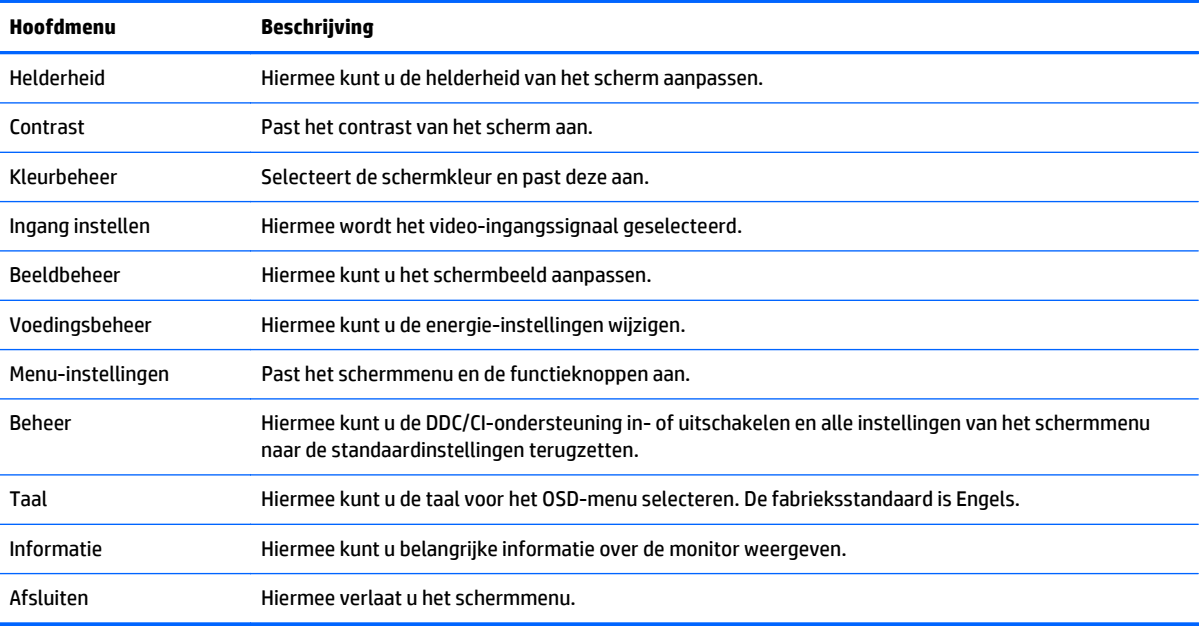

De volgende tabel vermeldt de menukeuzes in het schermmenu.

## **De functieknoppen toewijzen**

Bij het drukken op een van de vier functieknoppen op het voorpaneel worden de knoppen geactiveerd en worden de pictogrammen boven de knoppen weergegeven. De standaard pictogrammen en functies worden hieronder weergegeven.

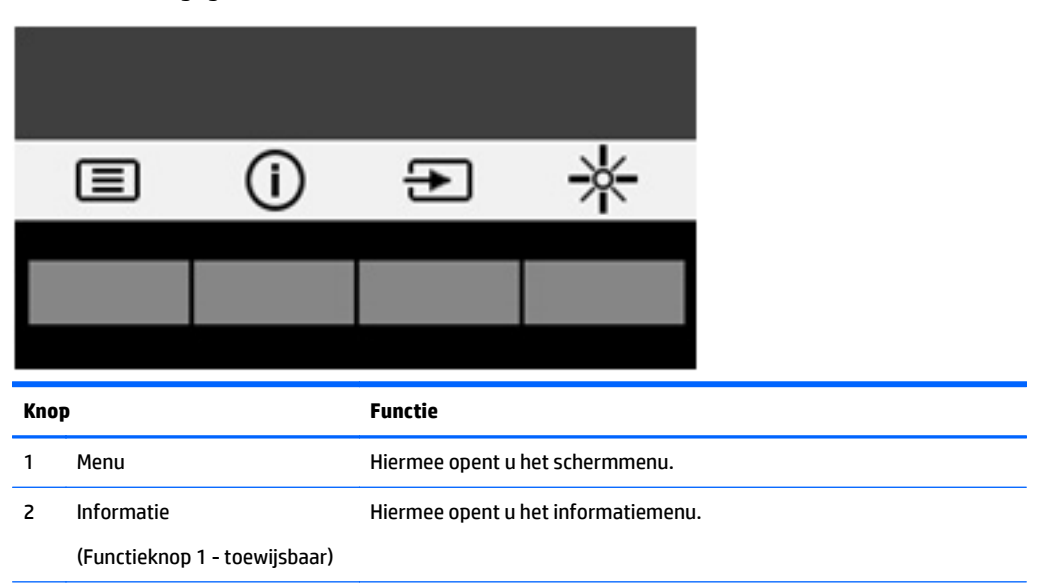

<span id="page-23-0"></span>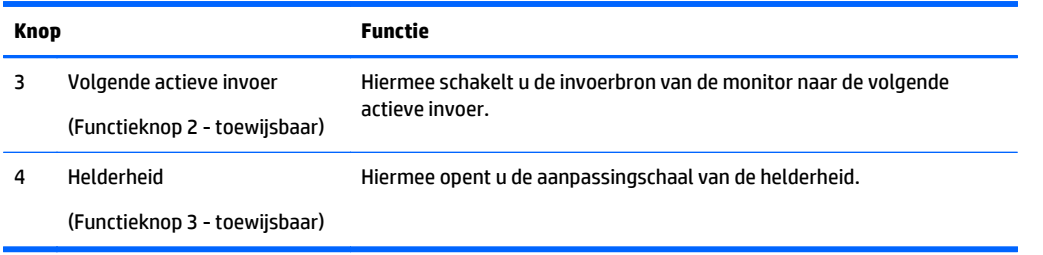

U kunt de standaardfunctie van de functieknoppen wijzigen, zodat u snel toegang hebt tot veelgebruikte menuopties als de knoppen worden geactiveerd.

Om de functieknoppen toe te wijzen, doet u het volgende:

- **1.** Druk op één van de vier knoppen op het voorpaneel om de knoppen te activeren en druk vervolgens op de knop Menu om het schermmenu te openen.
- **2.** Selecteer in het schermmenu **Menu-instellingen** > **Functieknoppen toewijzen** en selecteer vervolgens een van de beschikbare opties voor de knop die u wilt toewijzen.

**The OPMERKING:** U kunt alleen de drie functieknoppen toewijzen. De knop Menu of de aan/uit-knop kunt u niet toewijzen.

### **Automatische slaapstand gebruiken**

De monitor biedt ondersteuning voor de optie **Automatische slaapstand** in het schermmenu. Hiermee kunt u een lager stroomverbruik voor de monitor in- of uitschakelen. Wanneer de automatische slaapstand is ingeschakeld (standaard ingeschakeld), gaat de monitor over op een lager stroomverbruik als de aangesloten computer ook een lager stroomverbruik aangeeft (bij het ontbreken van signalen voor horizontale of verticale synchronisatie).

Wanneer de monitor overgaat in de automatische slaapstand, verschijnt er niets meer op de monitor, wordt het achtergrondlicht uitgeschakeld en wordt het aan/uit-lampje oranje. In deze stand verbruikt de monitor minder dan 0,5 W. De monitor komt weer uit de slaapstand wanneer de aangesloten computer een actief signaal naar de monitor stuurt (bijvoorbeeld als u de muis of het toetsenbord activeert).

U kunt de automatische slaapstand uitschakelen in het schermmenu. Druk op één van de vier functieknoppen op het voorpaneel om de knoppen te activeren en druk vervolgens op de knop Menu om het schermmenu te openen. In het schermmenu selecteert u **Voedingsbeheer** > **Automatische slaapstand** > **Uit**.

# <span id="page-24-0"></span>**3 Ondersteuning en problemen oplossen**

## **Eenvoudige problemen oplossen**

In de volgende lijst ziet u een overzicht van problemen die zich met de monitor kunnen voordoen, met bij elk probleem de mogelijke oorzaken en de aanbevolen oplossingen.

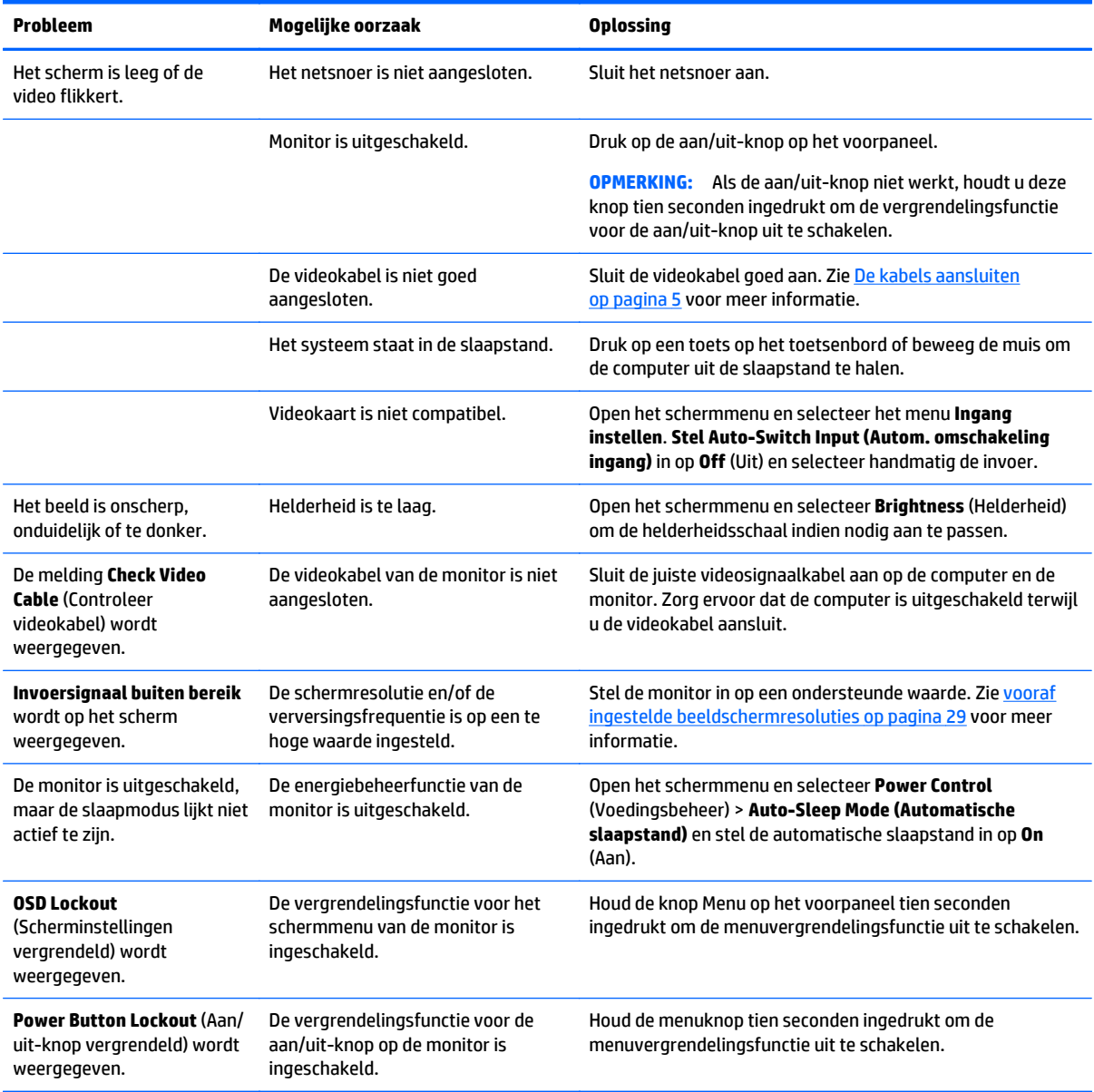

## <span id="page-25-0"></span>**De functie voor automatische aanpassing gebruiken (analoge invoer)**

Wanneer u voor de eerste keer de monitor instelt, de fabrieksinstellingen van de computer herstelt of de monitorresolutie wijzigt, zal de functie Automatisch aanpassen worden gestart en proberen om het scherm voor u te optimaliseren.

U kunt de schermweergave voor de VGA-ingang (analoog) op elk moment optimaliseren door gebruik te maken van de knop Automatisch op de monitor (raadpleeg de gebruikershandleiding van de monitor voor de specifieke naam van de knop) en het hulpprogramma voor automatische patroonaanpassing dat u op de meegeleverde schijf vindt (alleen bepaalde modellen).

Voer deze procedure niet uit als de monitor is aangesloten op een andere ingang dan VGA. Als de monitor een analoge ingang (VGA) gebruikt, kan deze procedure de volgende beeldkwaliteitsvoorwaarden corrigeren:

- **•** onscherp of onduidelijk beeld
- **•** schaduwen of strepen
- vage verticale balken
- smalle, verschuivende horizontale lijnen
- niet-gecentreerd beeld

U voert de automatische aanpassing als volgt uit:

- **1.** Wacht 20 minuten totdat de monitor is opgewarmd voordat u met de procedure begint.
- **2.** Druk op het voorpaneel van de monitor op de knop Auto.
	- U kunt ook op de knop Menu drukken en vervolgens de optie **Beeldbesturing > Automatisch aanpassen** selecteren in het schermmenu.
	- Als het resultaat niet naar tevredenheid is, voert u de rest van de procedure uit.
- **3.** Plaats de schijf in de optischeschijfeenheid. Het schijfmenu wordt weergegeven.
- **4.** Selecteer **Open Auto-Adjustment Utility** (Zelf-afstellende tool openen). Er wordt een testpatroon weergegeven.
- **5.** Druk op het voorpaneel van de monitor op de knop Auto totdat het beeld stabiel en correct gecentreerd is.
- **6.** Druk op het toetsenbord op ESC of op een andere toets om het testpatroon af te sluiten.

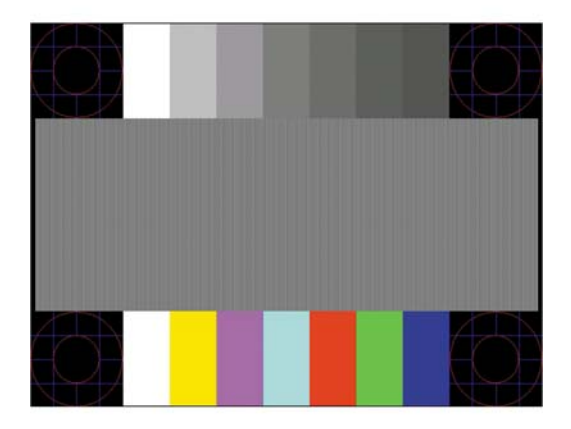

<span id="page-26-0"></span>**The OPMERKING:** U kunt het testpatroon voor automatische afstelling downloaden van [http://www.hp.com/](http://www.hp.com/support) [support](http://www.hp.com/support).

### **Beeldprestaties optimaliseren (analoge invoer)**

De beeldkwaliteit kan worden geoptimaliseerd met behulp van twee opties in het schermmenu: Kloksnelheid en faseverschuiving (beschikbaar in het schermmenu).

**<sup>3</sup> OPMERKING:** De instellingen voor Clock (Kloksnelheid) en Phase (Fase) kunnen alleen worden aangepast wanneer er een analoge VGA-ingang wordt gebruikt. Bij digitale video-ingangen kunnen deze instellingen niet worden gewijzigd.

De Clock (Kloksnelheid) moet eerst correct worden ingesteld omdat de Phase (Fase)-instellingen afhankelijk zijn van de instelling van de Clock (Kloksnelheid). Gebruik deze functies alleen wanneer de functie voor automatisch aanpassen geen bevredigende beeldkwaliteit oplevert.

- **Clock** (Kloksnelheid): Verhoog of verlaag de waarde om zo min mogelijk zichtbare verticale balken of strepen op de achtergrond van het scherm te krijgen.
- **Phase** (Fase): Hiermee kunt u trilling of vervorming van het beeld tegengaan door de waarde te verhogen/verlagen.

**The OPMERKING:** U krijgt tijdens het handmatig aanpassen van deze instellingen de beste resultaten wanneer u gebruikmaakt van het instelpatroon dat op de schijf aanwezig is.

Als u de waarden voor Clock (Kloksnelheid) en Phase (Fase) aanpast en de monitorbeelden vervormd zijn, moet u de waarden verder aanpassen tot de vervorming verdwijnt. Selecteer **Yes** (Ja) in het menu **Factory Reset** (Standaard herstellen) als u de oorspronkelijke fabrieksinstellingen wilt herstellen.

Verticale balken verwijderen (Clock (Kloksnelheid)):

- **1.** Druk op Menu aan de voorzijde van de monitor om het schermmenu te openen en selecteer **Beeldbesturing** > **Kloksnelheid en faseverschuiving**.
- **2.** Gebruik de functieknoppen op het voorpaneel van de monitor met daarop pijltjes omhoog en omlaag om verticale balken te verwijderen. Druk langzaam op de knoppen zodat u het beste punt niet mist.

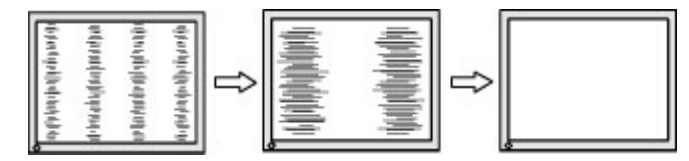

**3.** Als het scherm na aanpassing van de Clock (Kloksnelheid) wazig is of flikkert of er verschijnen strepen, wijzig dan de Phase (Fase).

Flikkerend of wazig beeld verhelpen (Phase (Fase)):

- **1.** Druk op Menu aan de voorzijde van de monitor om het schermmenu te openen en selecteer **Beeldbesturing** > **Kloksnelheid en faseverschuiving**.
- **2.** Druk op de functieknoppen op het voorpaneel van de monitor met daarop pijltjes omhoog en omlaag om flikkerend of wazig beeld te verwijderen. Het flikkerende of wazige beeld kan ook veroorzaakt worden door uw computer of de grafische kaart die is geïnstalleerd.

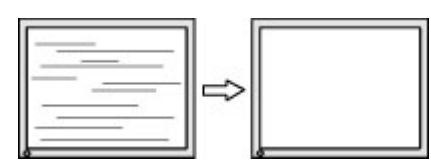

<span id="page-27-0"></span>Schermpositie corrigeren (horizontaal of verticaal):

- **1.** Druk op Menu aan de voorzijde van de monitor om het schermmenu te openen en selecteer **Beeldpositie**.
- **2.** Druk op de functieknoppen op het voorpaneel van de monitor met daarop pijltjes omhoog en omlaag om de positie van het beeld in het weergavegebied van de monitor aan te passen. De horizontale positie verschuift het beeld naar links of naar rechts; de verticale positie schuift het beeld naar boven of naar naar beneden.

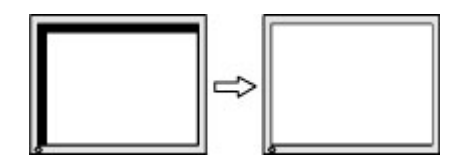

## **Knopvergrendelingen**

Als u de aan/uit-knop of de knop Menu gedurende tien seconden ingedrukt houdt, wordt de functionaliteit van deze knop vergrendeld. U kunt de functionaliteit herstellen door de knop opnieuw gedurende tien seconden ingedrukt te houden. Deze functie is alleen beschikbaar wanneer de monitor is ingeschakeld, een actief signaal wordt weergegeven en het schermmenu niet actief is.

## **Productondersteuning**

Ga voor aanvullende informatie over het gebruik van de monitor naar [http://www.hp.com/support.](http://www.hp.com/support) Selecteer uw land of regio, selecteer **Problemen oplossen**, typ het model van uw monitor in het zoekvenster en klik op de knop **Zoeken**.

**<sup>2</sup> OPMERKING:** De gebruikershandleiding, het referentiemateriaal en stuurprogramma's voor de monitor zijn verkrijgbaar op [http://www.hp.com/support.](http://www.hp.com/support)

Als u in de handleiding geen antwoord op uw vragen vindt, kunt u contact opnemen met de ondersteuning. Ga voor ondersteuning in de VS naar [http://www.hp.com/go/contactHP.](http://www.hp.com/go/contactHP) Ga voor wereldwijde ondersteuning naar [http://welcome.hp.com/country/us/en/wwcontact\\_us.html](http://welcome.hp.com/country/us/en/wwcontact_us.html).

Hier kunt u:

- On-line chatten met een technicus van HP
- **The OPMERKING:** Als chat met support niet beschikbaar is in een bepaalde taal, is deze in het Engels beschikbaar.
- Telefoonnummers voor ondersteuning zoeken
- Een HP servicecenter zoeken

## **Voorbereidingen om de technische ondersteuning te bellen**

Als er een probleem met de monitor is dat u niet kunt oplossen aan de hand van de tips in dit hoofdstuk, is het misschien nodig de technische ondersteuning te bellen. Zorg ervoor dat u tijdens het telefoongesprek het volgende bij de hand heeft:

- het modelnummer van de monitor
- serienummer van de monitor
- de aankoopdatum (zie de factuur)
- <span id="page-28-0"></span>● informatie over de omstandigheden waaronder het probleem zich heeft voorgedaan
- eventuele foutberichten
- de configuratie van de hardware
- Naam en versie van de hardware en software die u gebruikt

## **Locatie van het serienummer en het productnummer**

Het serienummer en productnummer bevinden zich op een label op de achterzijde van de monitor. U hebt mogelijk deze nummers nodig als u contact opneemt met HP over uw monitormodel.

**OPMERKING:** Het kan zijn dat u de monitor gedeeltelijk moet draaien om het label te kunnen lezen.

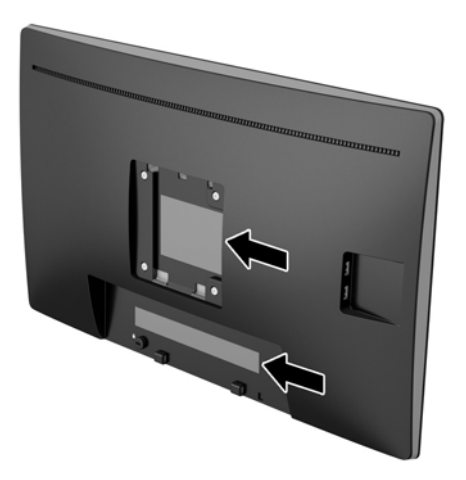

# <span id="page-29-0"></span>**4 De monitor onderhouden**

## **Richtlijnen voor onderhoud**

- Open de behuizing van de monitor niet en probeer zelf geen intern onderhoud te verrichten aan de monitor. Gebruik alleen de knoppen die in de bedieningsinstructies worden beschreven. Wanneer de monitor niet naar behoren functioneert of is gevallen en/of beschadigd, neemt u contact op met een geautoriseerde HP dealer.
- Gebruik alleen een voedingsbron en aansluiting die geschikt zijn voor deze monitor, zoals aangegeven op het label of op de achterplaat van de monitor.
- Zet de monitor uit als u deze niet gebruikt. U kunt de levensduur van de monitor aanzienlijk verlengen door een schermbeveiligingsprogramma te gebruiken en de monitor uit te zetten wanneer u deze niet gebruikt.

*<sup>3</sup>* **OPMERKING:** Monitoren met "inbranding" vallen niet onder de HP garantie.

- De sleuven en openingen in de behuizing zijn nodig voor de ventilatie. Deze openingen mogen niet worden geblokkeerd of afgedekt. Steek geen voorwerpen in de sleuven en andere openingen van de behuizing.
- Plaats de monitor in een goed geventileerde ruimte, uit de buurt van overmatige hitte, licht of vocht.
- Wanneer u de standaard van de monitor verwijdert, plaatst u de monitor met de voorzijde naar beneden op een zacht oppervlak zodat het niet kan worden bekrast, beschadigd of gebroken.

### **Het schoonmaken van de monitor**

- **1.** Schakel de monitor uit en koppel de voeding van het product los door het netsnoer uit het stopcontact te halen.
- **2.** Neem het scherm en de behuizing af met een zachte, schone en antistatische doek.
- **3.** Gebruik voor hardnekkig vuil een mengsel van een evenredig deel water en isopropylalcohol.

**VOORZICHTIG:** Spray het schoonmaakmiddel op de doek en wrijf over het beeldscherm. Breng schoonmaakmiddel nooit rechtstreeks op het beeldscherm aan. De vloeistof kan achter de bezel lopen en de elektronica beschadigen.

**VOORZICHTIG:** Gebruik voor het reinigen van het scherm of de behuizing van de monitor geen reinigingsmiddelen op petroleumbasis, zoals benzeen, thinner of andere vluchtige stoffen. Deze chemicaliën kunnen de monitor beschadigen.

#### **De monitor verzenden**

Bewaar de oorspronkelijke doos van de monitor. U heeft deze later mogelijk nodig om de monitor te vervoeren.

# <span id="page-30-0"></span>**A Technische specificaties**

**The OPMERKING:** Mogelijk zijn de productspecificaties die staan aangegeven in de gebruikershandleiding gewijzigd tussen het moment van fabricage en de levering van uw product.

Ga voor de nieuwste specificaties of aanvullende specificaties voor dit apparaat naar [http://www.hp.com/go/](http://www.hp.com/go/quickspecs/) [quickspecs/](http://www.hp.com/go/quickspecs/) en zoek naar uw specifieke model monitor om de modelspecifieke QuickSpecs te vinden.

## **50,8 cm (20 inch) model**

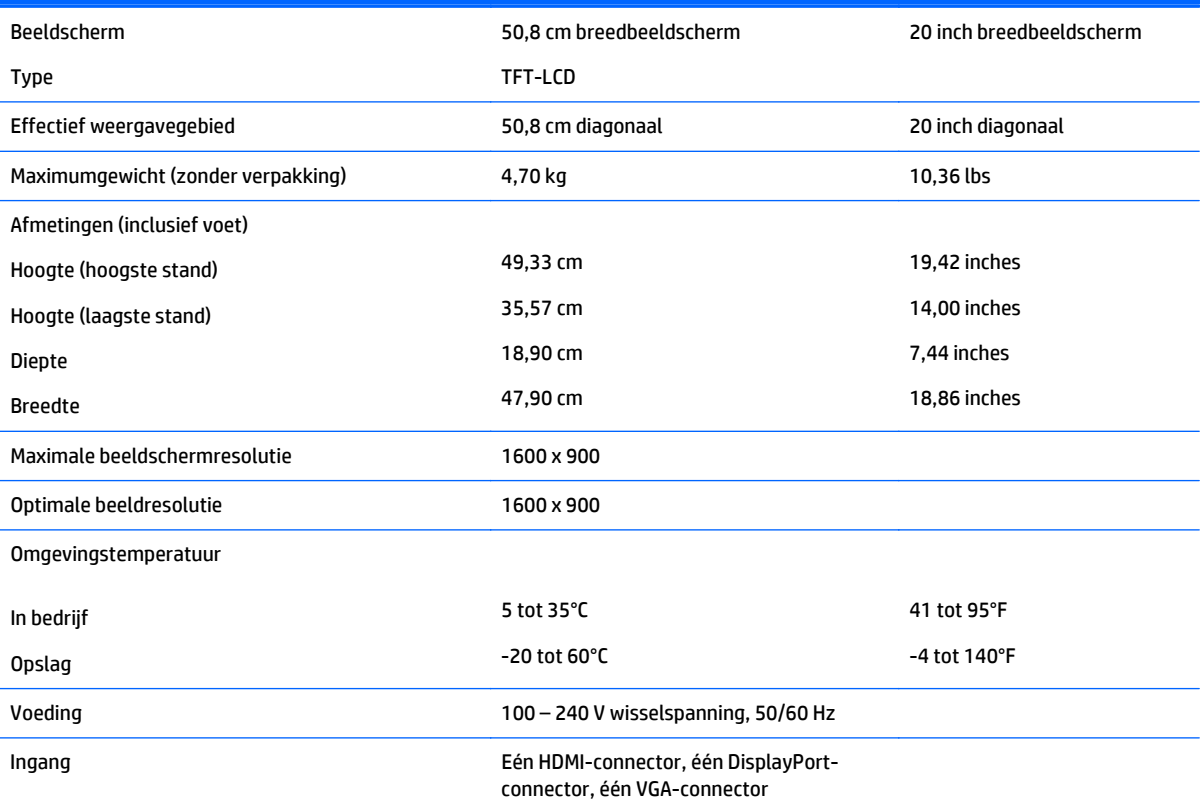

# **54,61 cm (21,5 inch) model**

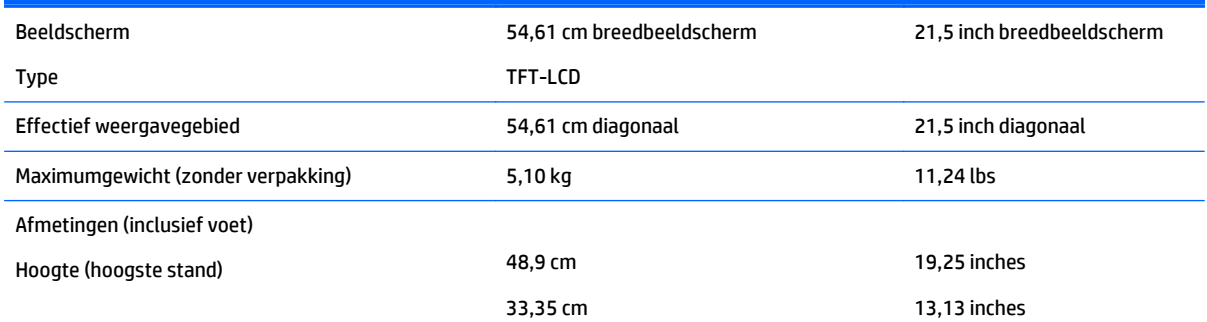

<span id="page-31-0"></span>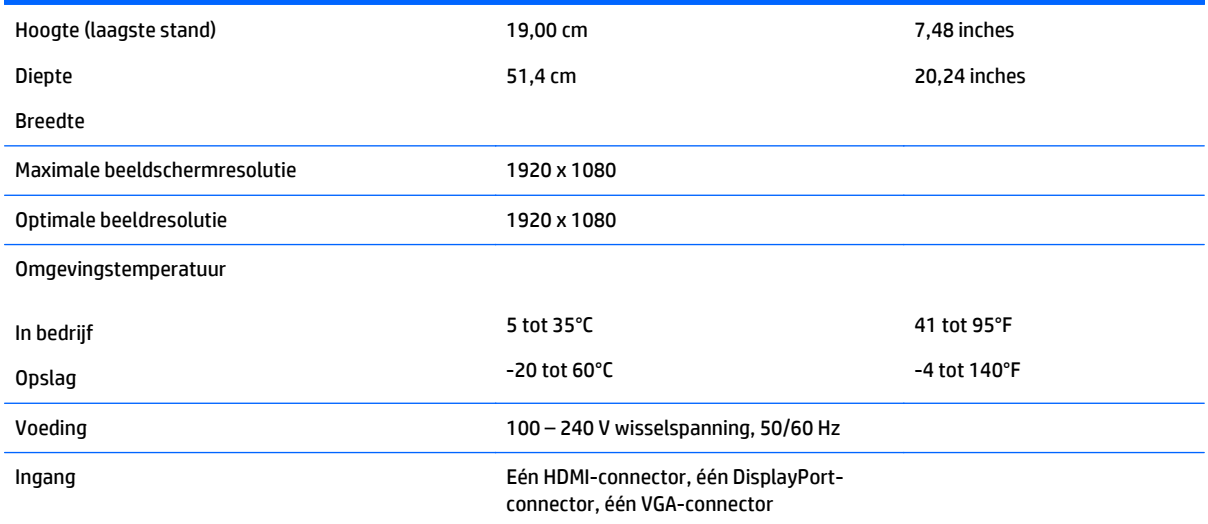

# **58 cm (23 inch) model**

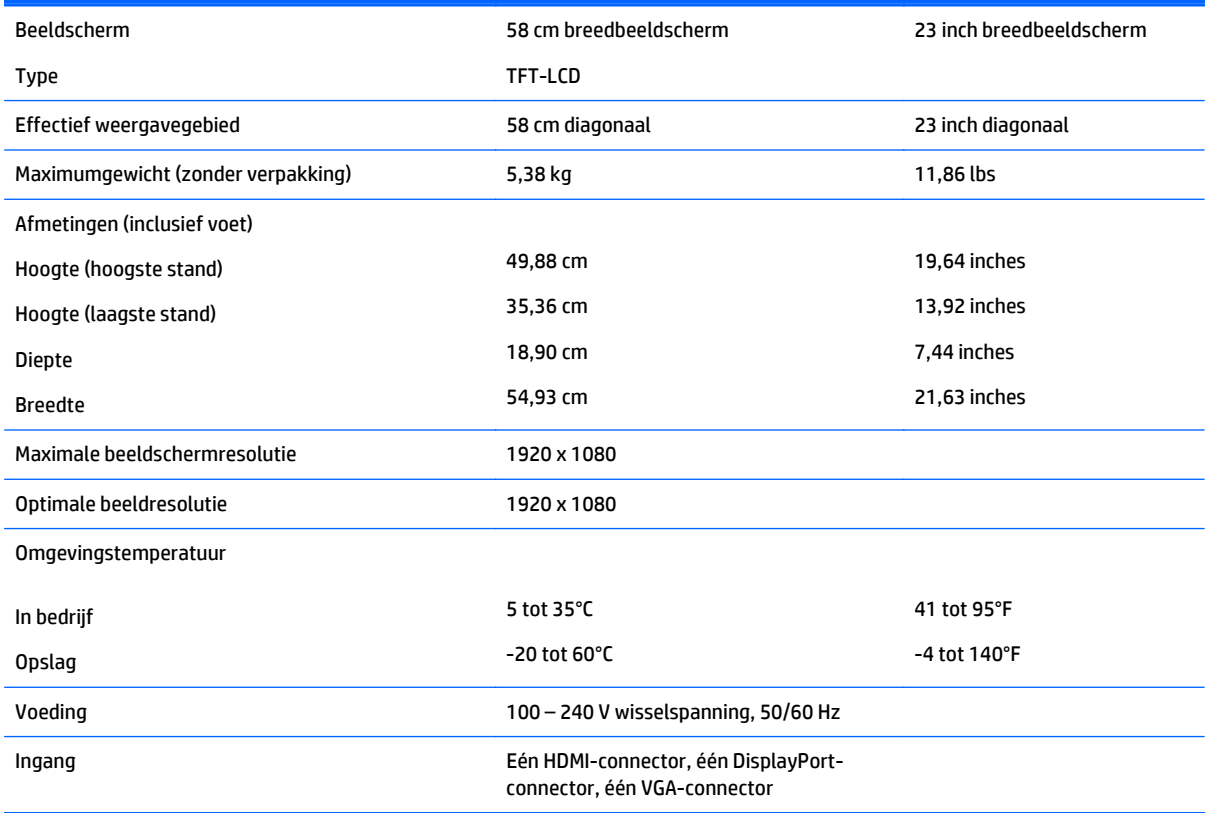

# **60,45 cm (23,8 inch) model**

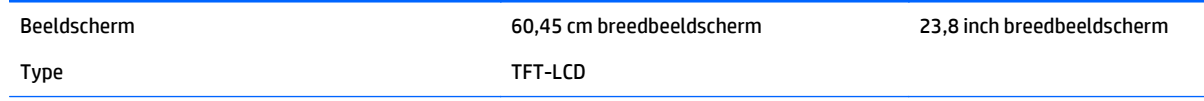

<span id="page-32-0"></span>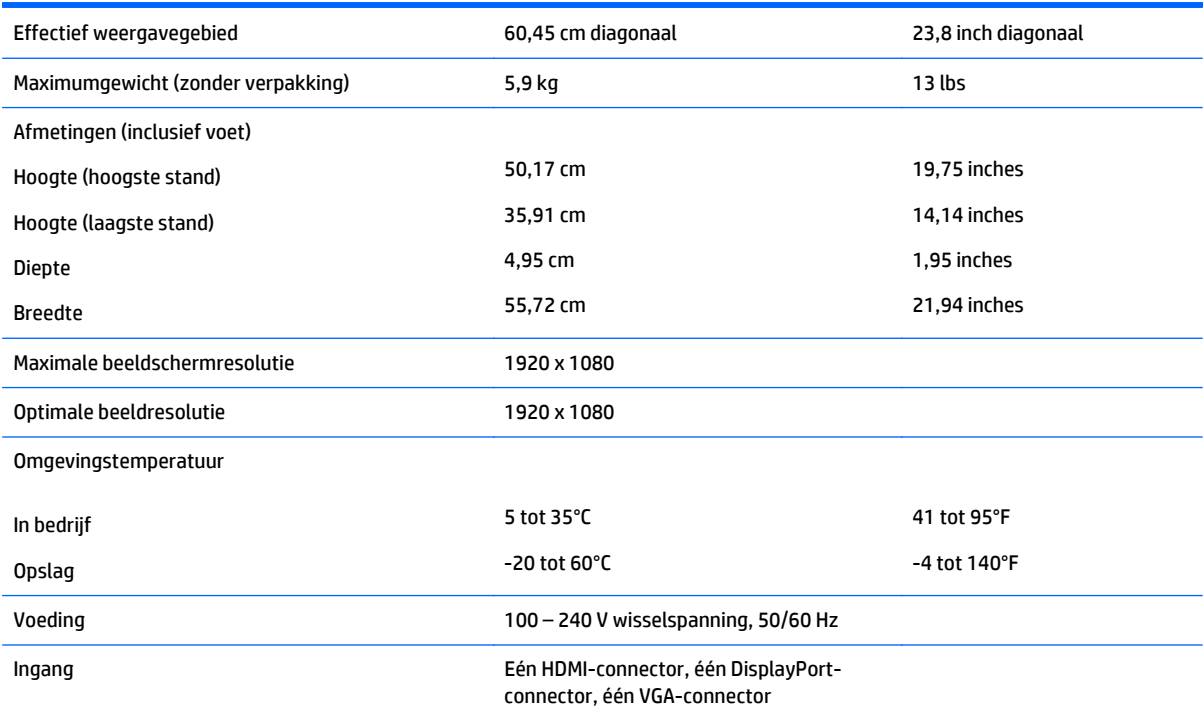

# **60,45 cm (23,8 inch) QHD model**

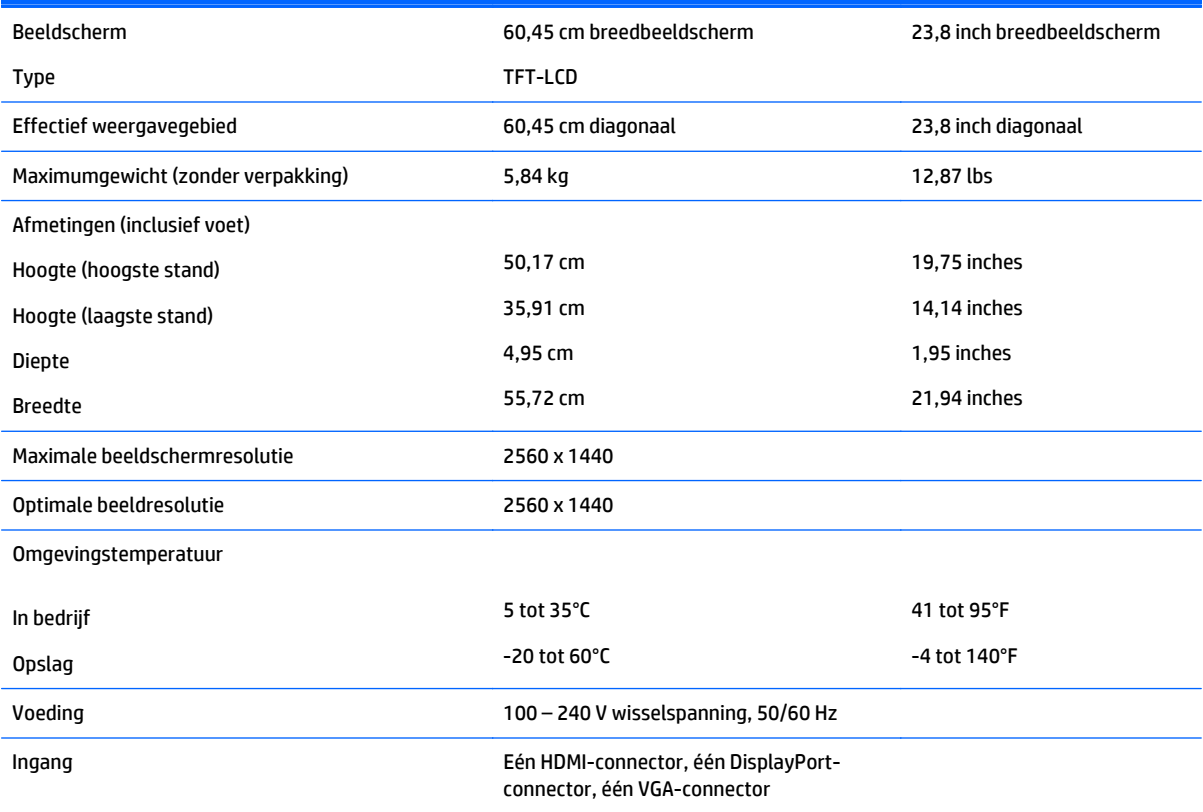

# <span id="page-33-0"></span>**61 cm (24 inch) model**

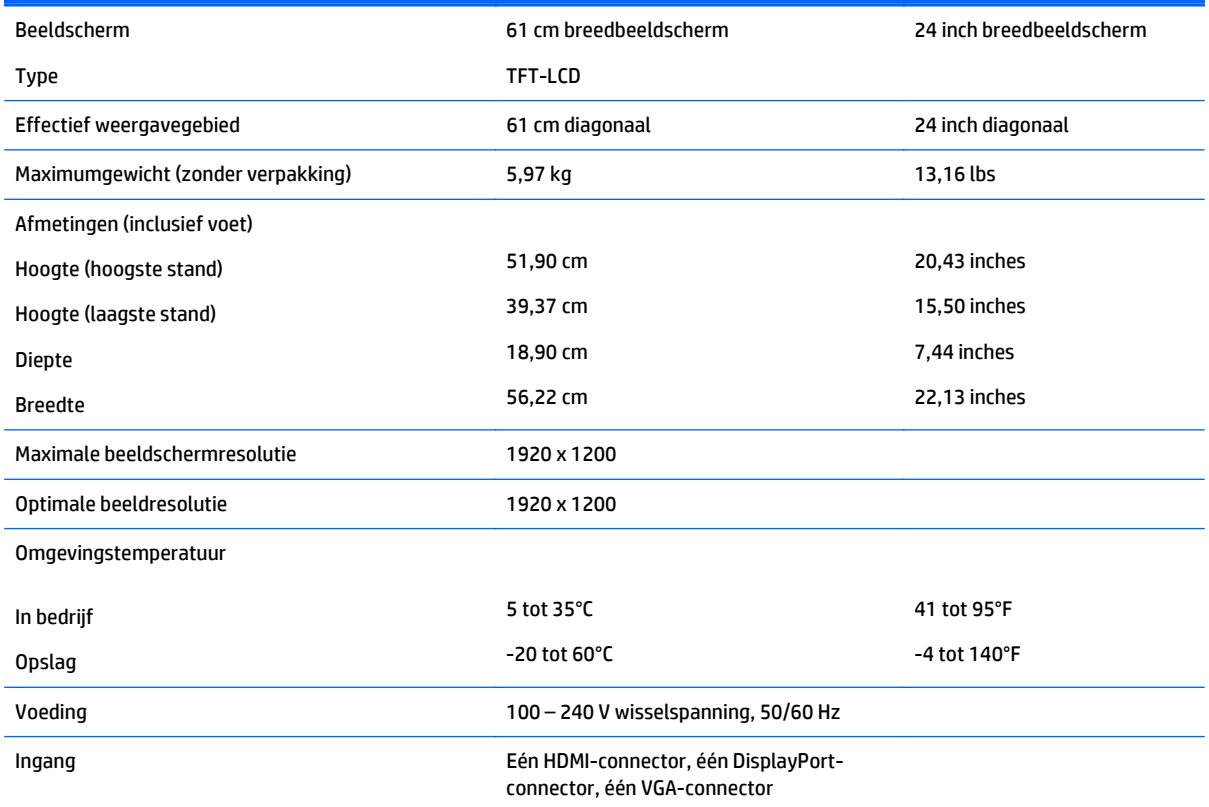

# **68,47 cm (27 inch) QHD model**

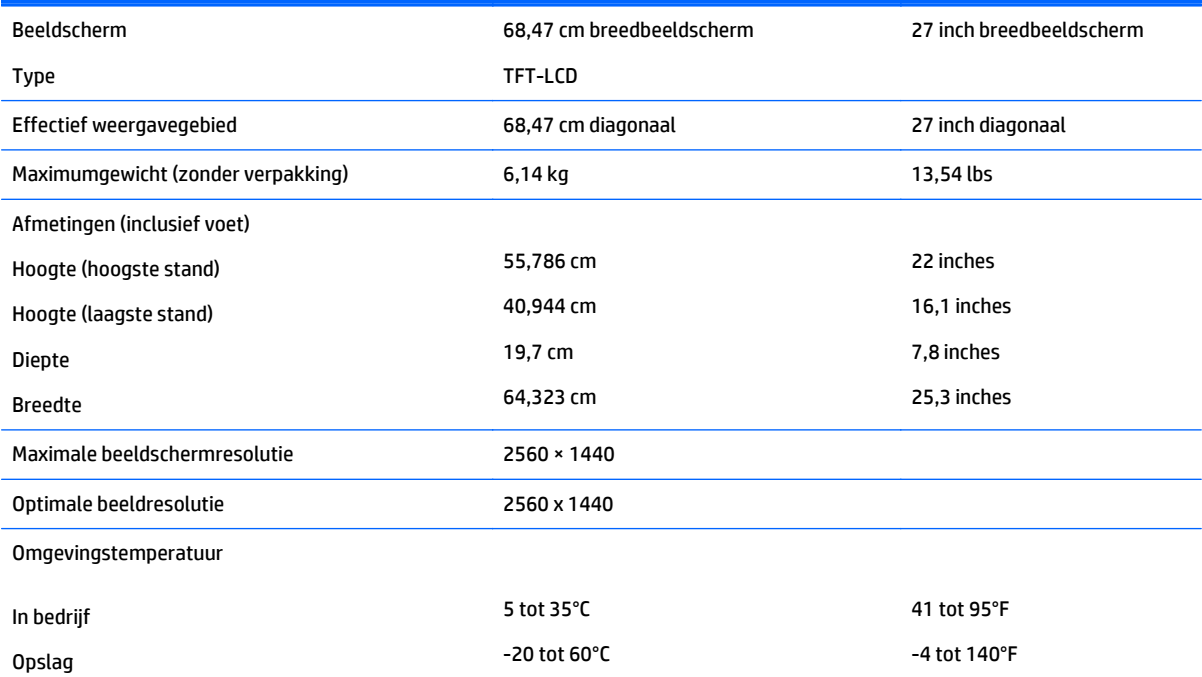

<span id="page-34-0"></span>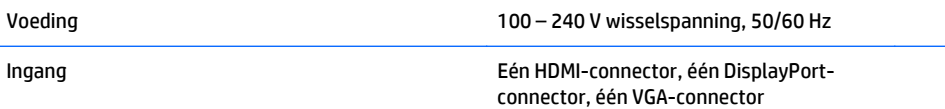

## **vooraf ingestelde beeldschermresoluties**

De schermresoluties in de volgende tabel worden het meest gebruikt en worden in de fabriek als standaard ingesteld. Deze voorgeprogrammeerde schermstanden worden automatisch herkend en zullen in de juiste grootte en op de juiste positie worden weergegeven.

#### **50,8 cm (20 inch) model**

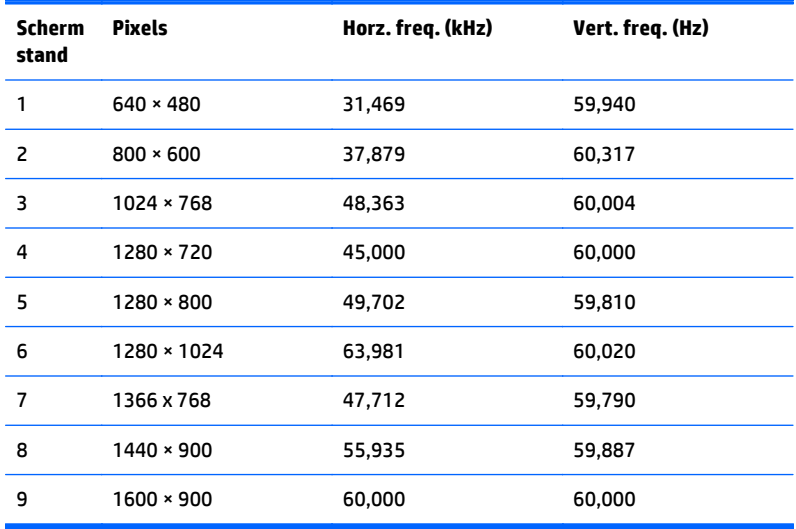

#### **54,61 cm (21,5 inch) model**

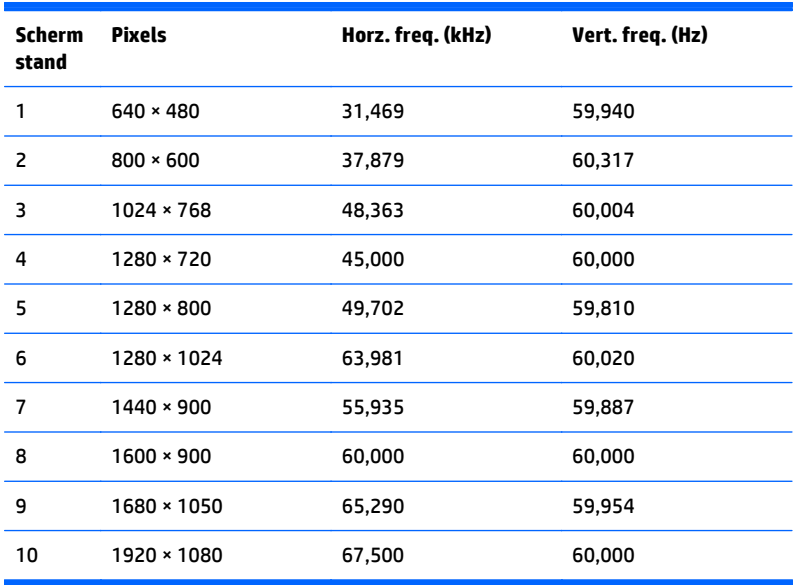

#### <span id="page-35-0"></span>**58 cm (23 inch) model**

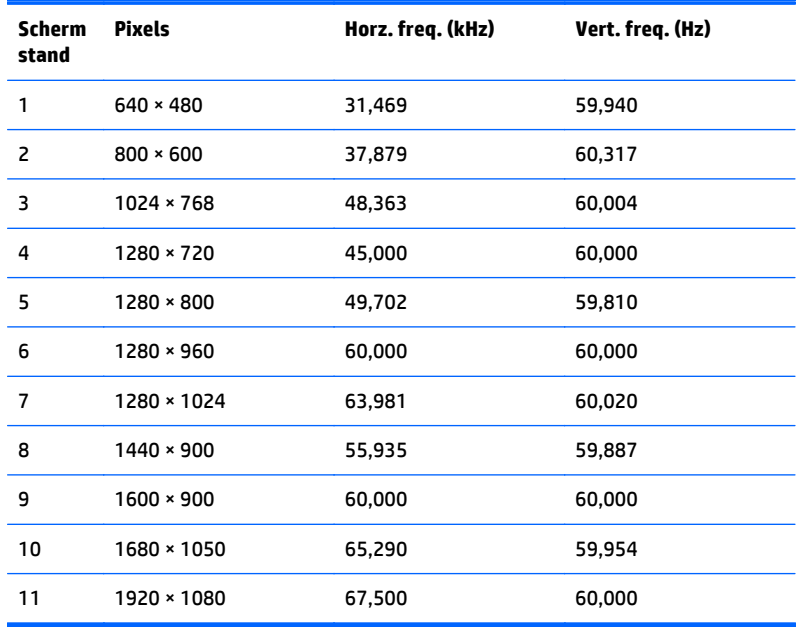

#### **60,45 cm (23,8 inch) model**

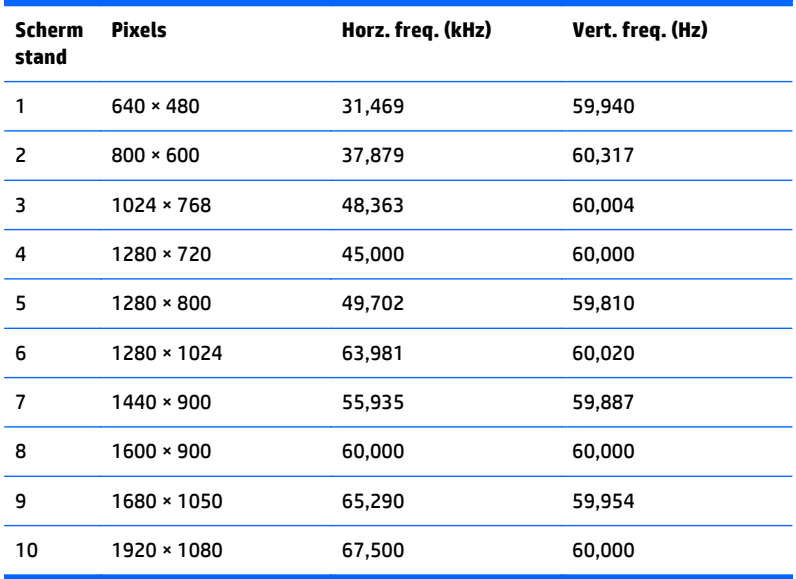

### **60,45 cm (23,8 inch) QHD model**

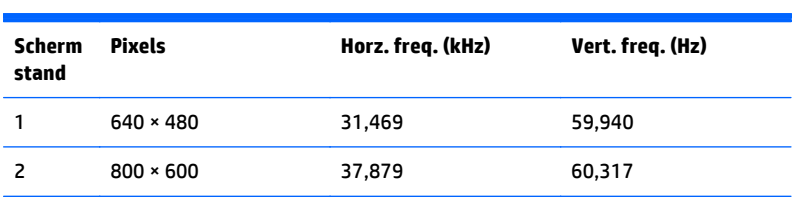

<span id="page-36-0"></span>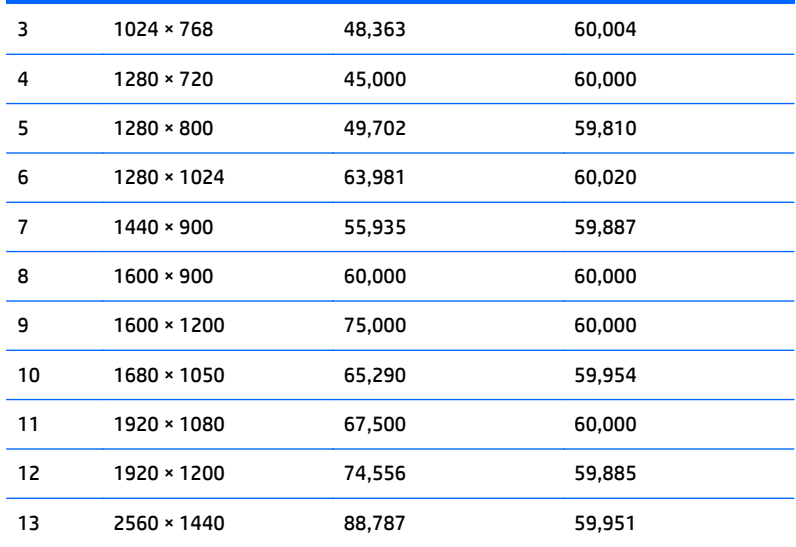

#### **61 cm (24 inch) model**

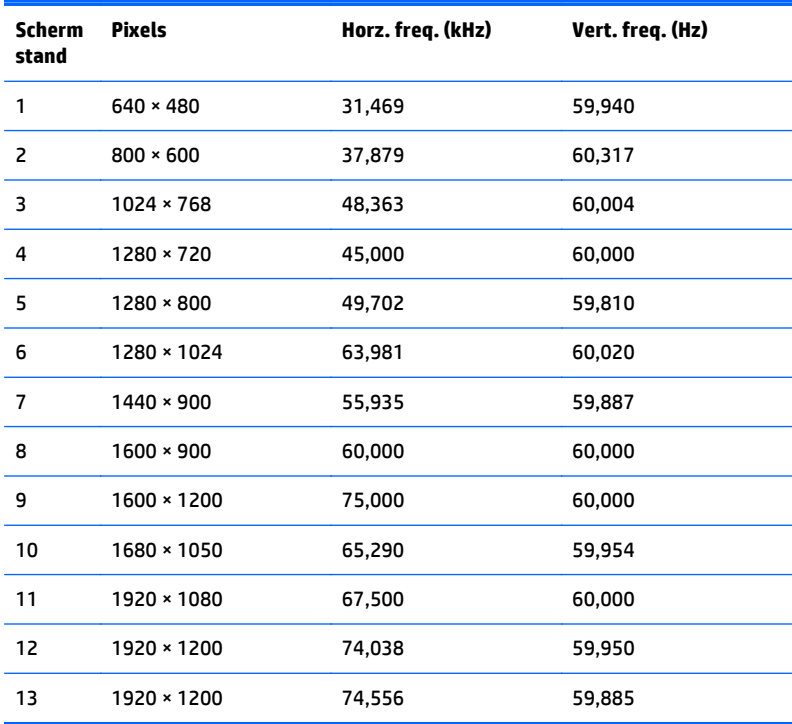

### **68,47 cm (27 inch) QHD model**

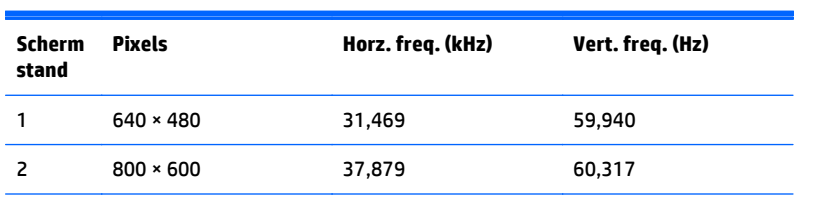

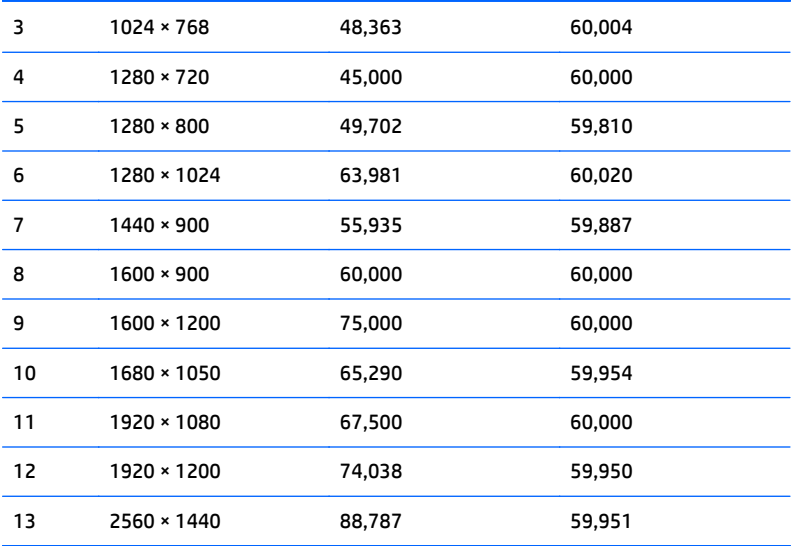

## <span id="page-38-0"></span>**Gebruikersmodi invoeren**

Het signaal van de videocontroller kan soms vragen naar een modus die niet vooraf is ingesteld wanneer:

- u geen standaard grafische kaart gebruikt
- u geen vooraf ingestelde modus gebruikt.

Wanneer dit zich voordoet, moet u de parameters van de monitor mogelijk opnieuw instellen via het menu met scherminstellingen. U kunt wijzigingen aanbrengen in sommige of in alle schermstanden. De monitor slaat automatisch de nieuwe instelling op en herkent de nieuwe modus net zoals een vooraf ingestelde modus. Naast de fabrieksstanden zijn er nog 10 gebruikersstanden die kunnen worden ingesteld en opgeslagen.

## **Energiebesparingsvoorziening**

De monitoren ondersteunen tevens een energiespaarstand met verminderd stroomverbruik. De energiespaarstand wordt ingeschakeld wanneer de monitor constateert dat er geen horizontaal of verticaal synchronisatiesignaal aanwezig is. Zodra de afwezigheid van de synchronisatiesignalen wordt gedetecteerd, wordt het scherm gewist en de achtergrondverlichting uitgeschakeld. Het aan/uit-lampje licht nu oranje op. In de energiespaarstand verbruikt de monitor 0,5 Watt vermogen. Er is een korte opwarmingsperiode alvorens de monitor opnieuw in de normale werkingsmodus terugkeert.

Raadpleeg de handleiding bij de computer voor informatie over het instellen van de energiebesparingsvoorzieningen (ook wel functies voor energiebeheer genoemd).

**<sup>2</sup> OPMERKING:** De bovengenoemde energiebesparingsvoorziening werkt alleen wanneer de monitor is aangesloten op een computer die over een energiebesparingsfunctie beschikt.

Met behulp van de energiebesparingsfunctie van de monitor kunt u instellen dat de monitor na een bepaalde tijd automatisch overschakelt op de energiespaarstand. Wanneer de energiebesparingsfunctie de energiebesparende stand activeert, knippert het aan/uit-lampje in de kleur oranje.

# <span id="page-39-0"></span>**B Toegankelijkheid**

HP ontwerpt, produceert en distribueert producten en diensten die door iedereen kunnen worden gebruikt, inclusief personen met een handicap, zowel op zelfstandige basis of met de juiste hulpapparaten.

## **Ondersteunde technologie die wordt ondersteund**

HP-producten ondersteunen een breed scala aan besturingssystemen van ondersteunde technologieën en kunnen worden geconfigureerd voor gebruik met aanvullende ondersteunende technologieën. Gebruik de zoekfunctie op het bronapparaat dat is aangesloten op de monitor om meer informatie over ondersteunende functies te vinden.

### **Contact opnemen met ondersteuning**

Wij verbeteren voortdurend de toegankelijkheid van onze producten en services en wij zijn verheugd met feedback van gebruikers. Als u problemen ondervindt met een product of als u ons wilt vertellen over toegankelijkheidsfuncties die u hebben geholpen, neemt u contact met ons op door te bellen naar (888) 259-5707, van maandag tot vrijdag tussen 6:00 en 21:00 Mountain Time. Als u doof of slechthorend bent en TRS/VRS/WebCapTel gebruikt, neemt u contact met ons op als u technische ondersteuning nodig hebt of vragen hebt over toegankelijkheid door te bellen naar (877) 656-7058, van maandag tot vrijdag tussen 06:00 en 21:00 Mountain Time.

**The PT OPMERKING:** Voor meer informatie over een bepaald product voor ondersteunende technologie, neemt u contact op met de klantenondersteuning van dat product.